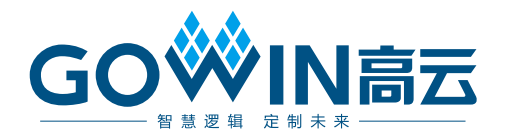

# Gowin\_EMPU(GW1NS-4C)硬件设计

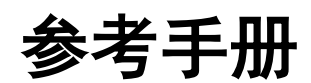

**IPUG932-2.0,2024-03-14**

#### 版权所有 **© 2024** 广东高云半导体科技股份有限公司

GOWIN高云、W、云源、Gowin 以及高云均为广东高云半导体科技股份有限公司注册商标, 本手册中提到的其他任何商标,其所有权利属其拥有者所有。未经本公司书面许可,任何单 位和个人都不得擅自摘抄、复制、翻译本文档内容的部分或全部,并不得以任何形式传播。

#### 免责声明

本文档并未授予任何知识产权的许可,并未以明示或暗示,或以禁止发言或其它方式授予任 何知识产权许可。除高云半导体在其产品的销售条款和条件中声明的责任之外,高云半导体 概不承担任何法律或非法律责任。高云半导体对高云半导体产品的销售和/或使用不作任何 明示或暗示的担保,包括对产品的特定用途适用性、适销性或对任何专利权、版权或其它知 识产权的侵权责任等,均不作担保。高云半导体对文档中包含的文字、图片及其它内容的准 确性和完整性不承担任何法律或非法律责任,高云半导体保留修改文档中任何内容的权利, 恕不另行通知。高云半导体不承诺对这些文档进行适时的更新。

## 版本信息

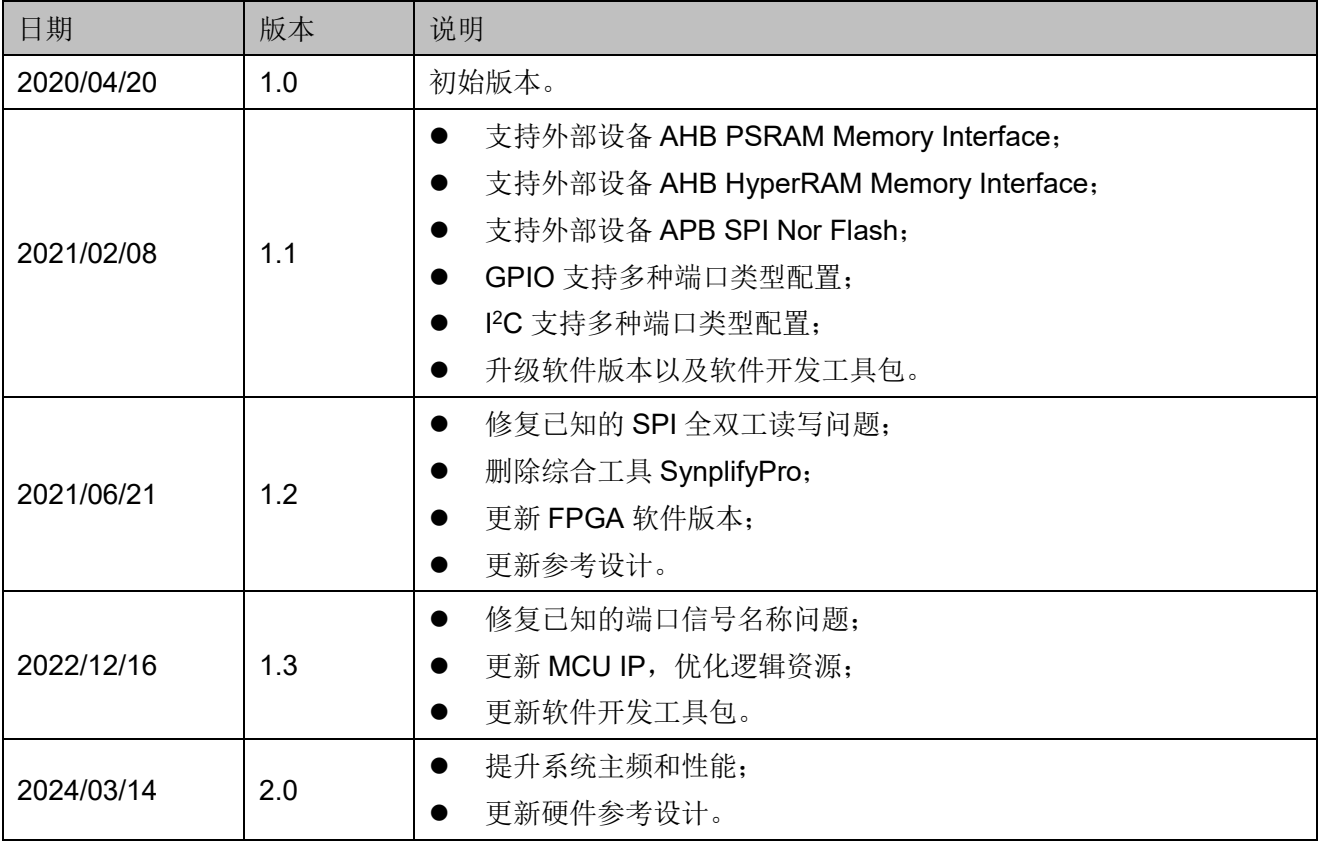

# <span id="page-3-0"></span>目录

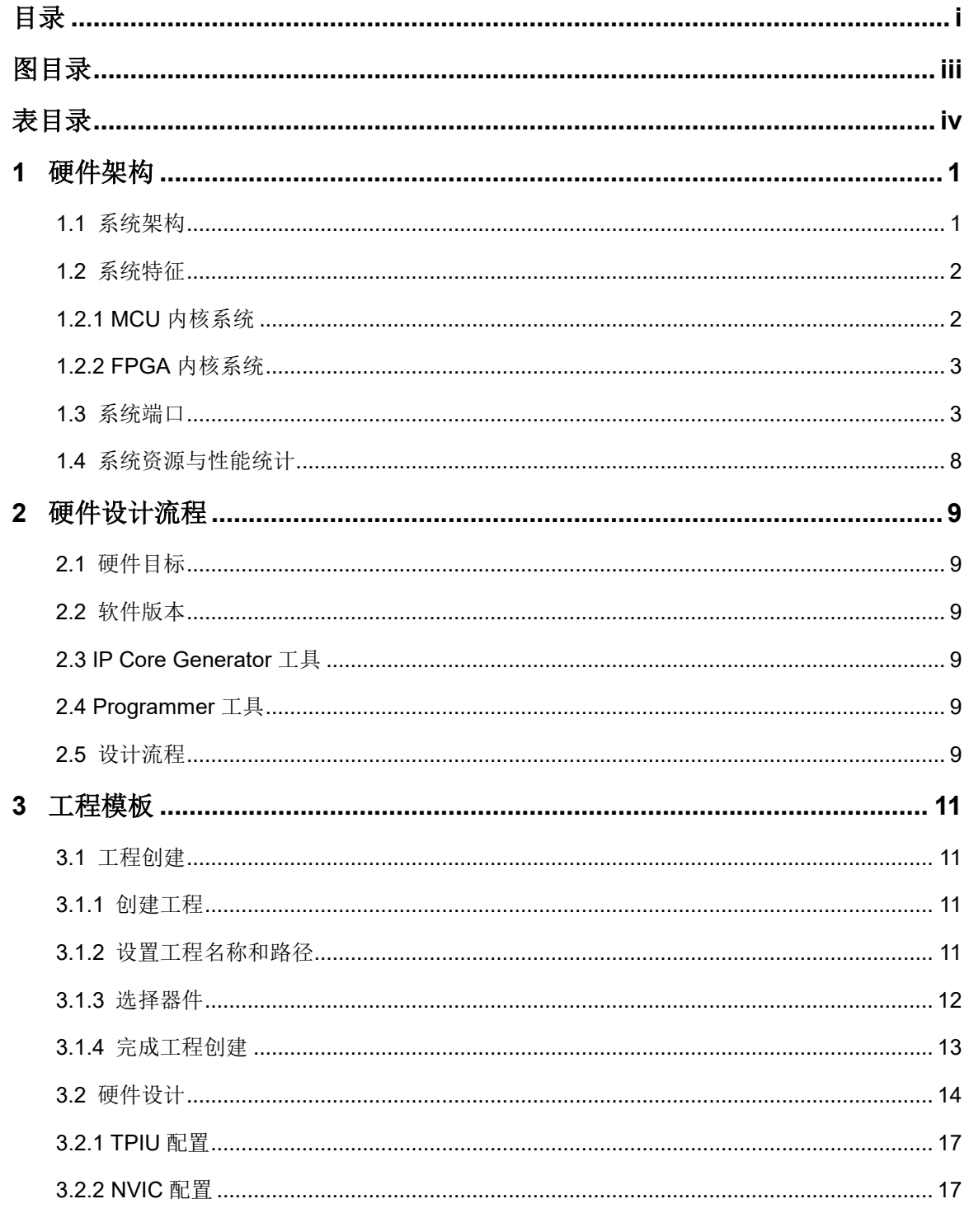

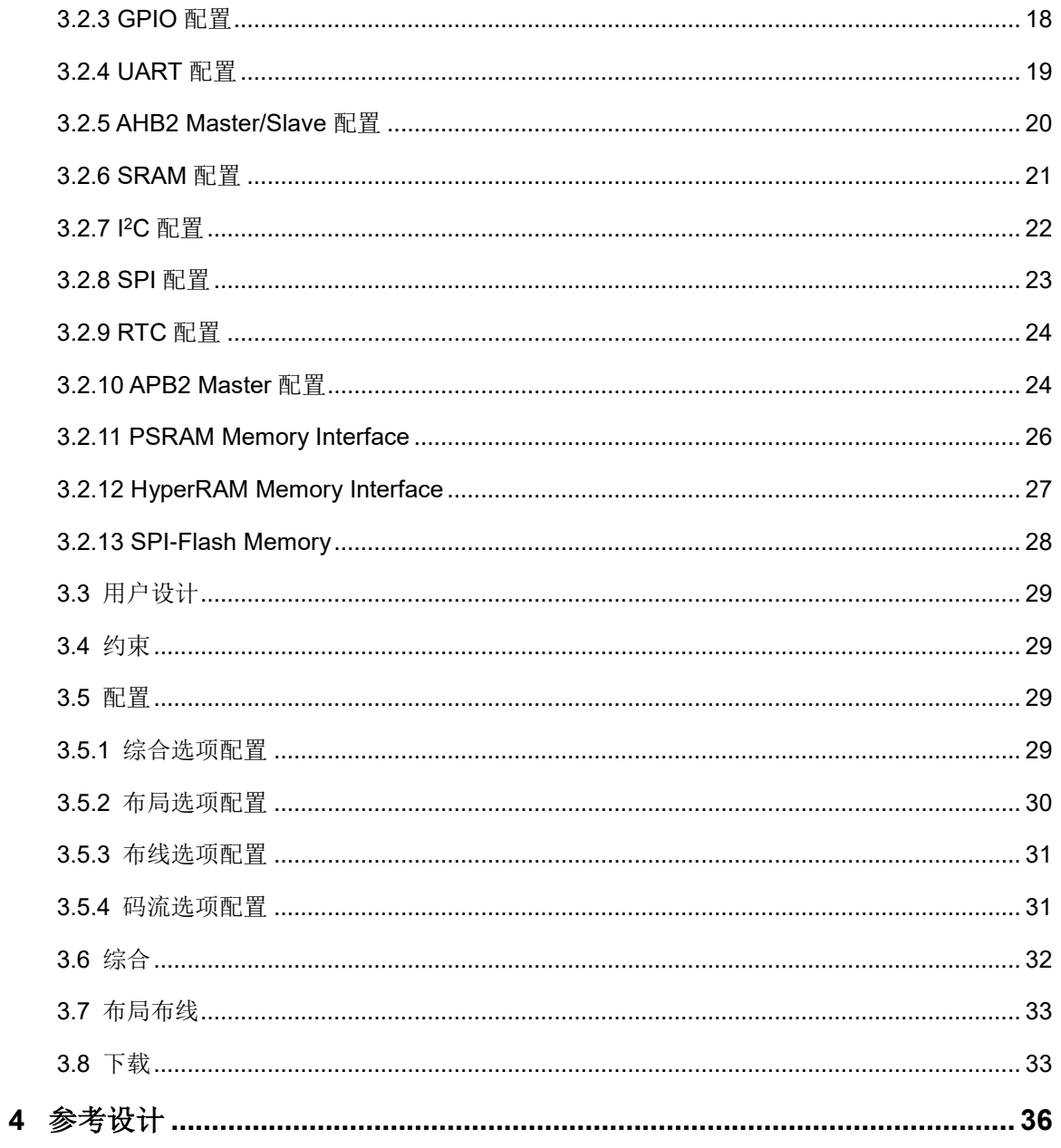

# <span id="page-5-0"></span>图目录

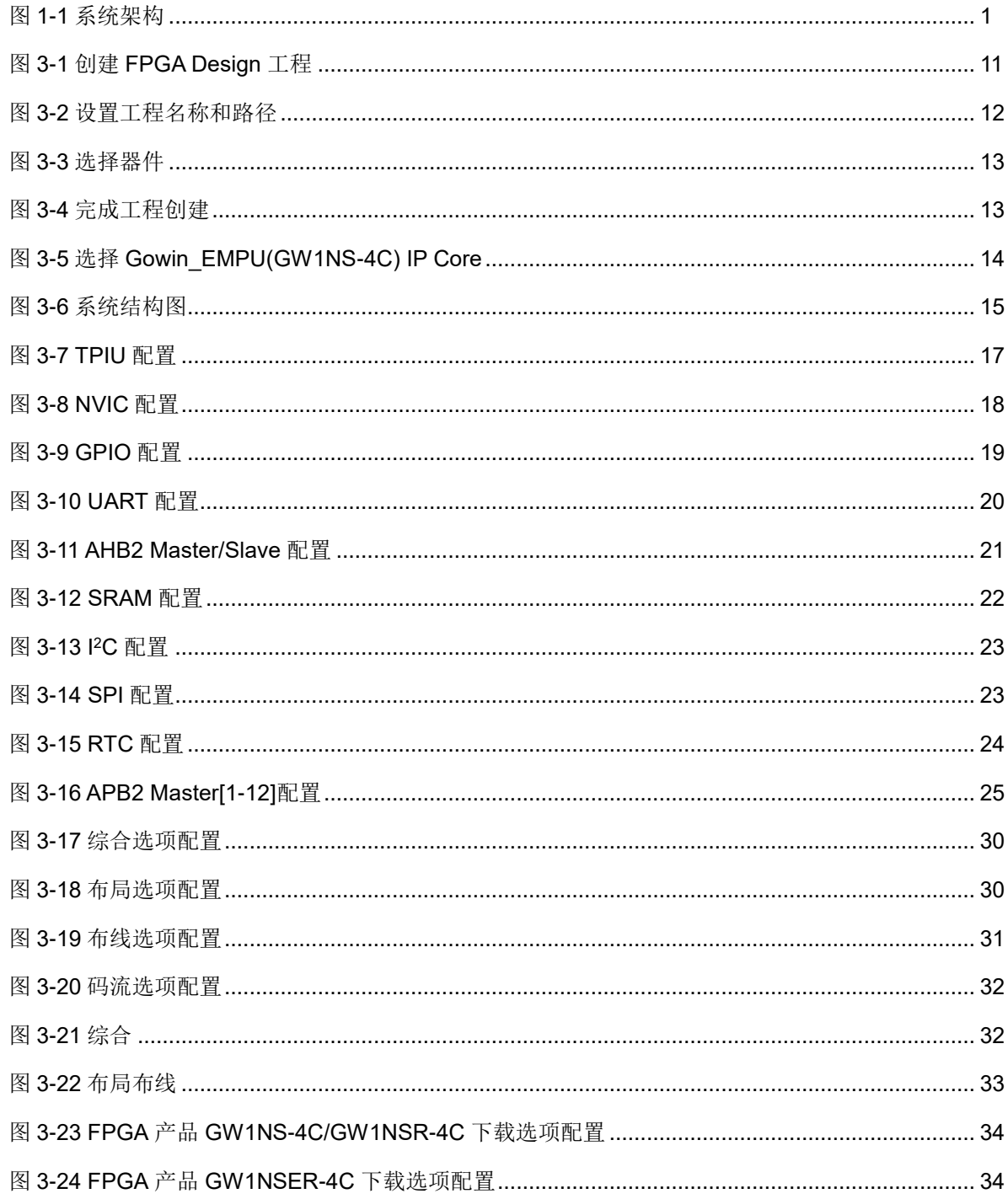

# <span id="page-6-0"></span>表目录

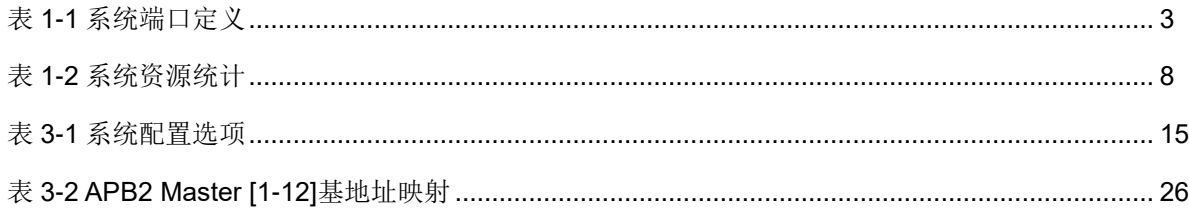

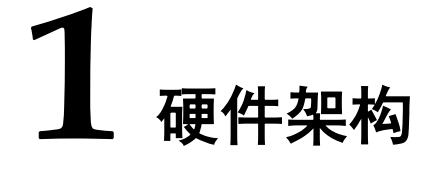

## <span id="page-7-2"></span><span id="page-7-1"></span><span id="page-7-0"></span>**1.1** 系统架构

Gowin\_EMPU(GW1NS-4C)是由 MCU 内核系统和 FPGA 内核系统组成 的片上系统,如图 [1-1](#page-7-2) 所示。

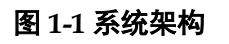

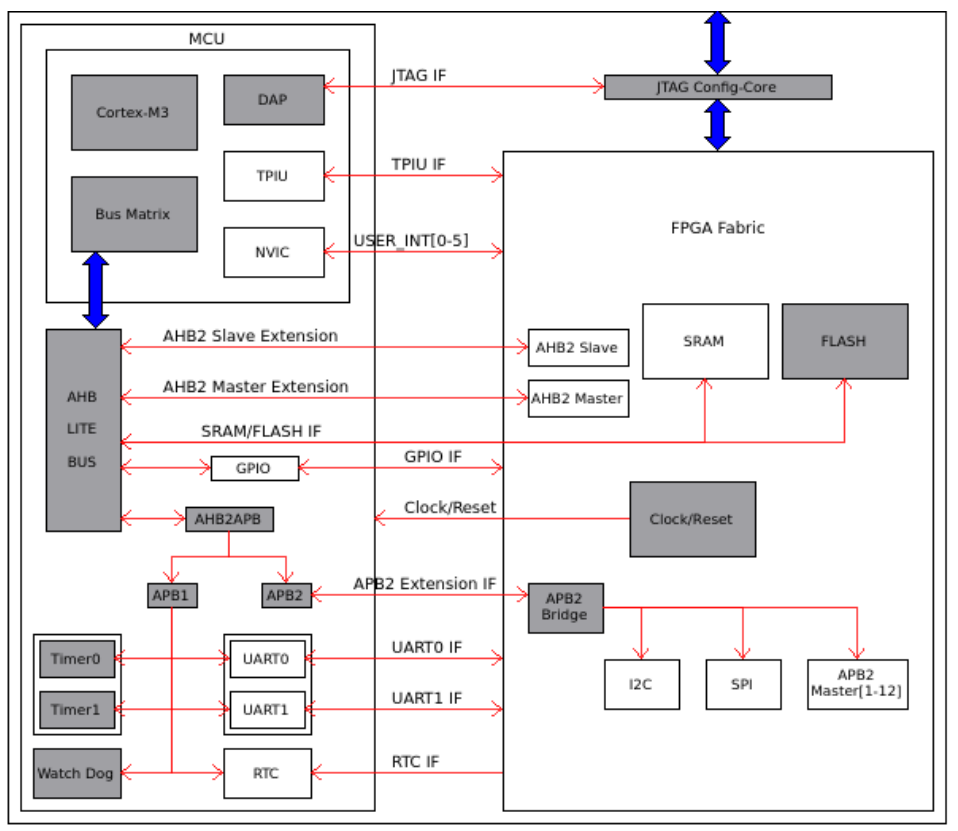

MCU 内核系统,包括 MCU Core、AHB 总线及外部设备、AHB2APB Bridge、APB1 总线及外部设备等。

FPGA 内核系统,包括 MCU 内核系统的时钟和复位信号输入、MCU 内

核系统的数据存储器(SRAM)和指令存储器(FLASH)、APB2 Bridge、 APB2 总线及外部设备等。

## <span id="page-8-0"></span>**1.2** 系统特征

Gowin\_EMPU(GW1NS-4C),包括两个子系统:

- MCU 内核系统
- FPGA 内核系统

## <span id="page-8-1"></span>**1.2.1 MCU** 内核系统

MCU 内核系统包括:

- MCU Core:
	- ARM Cortex-M3 Core, ARM architecture v7-M Thumb2 指令集架 构,支持 16-bit 和 32-bit 指令集
	- DAP (Debug Access Port)
	- Bus Matrix
	- NVIC (Nested Vector Interrupt Controller)
	- TPIU (Trace Port Interface Unit)
- AHB 总线系统及外部设备
	- GPIO
	- AHB2 Master 用户扩展接口
	- AHB2 Slave 用户扩展接口
- AHB2APB Bridge
- APB 总线系统及外部设备
	- UART0
	- UART1
	- Timer0
	- Timer1
	- Watch Dog
	- RTC
	- APB2 扩展接口

## <span id="page-9-0"></span>**1.2.2 FPGA** 内核系统

FPGA 内核系统包括:

- 外部晶振时钟输入或内部晶振时钟,作为 MCU 内核系统的系统时钟源, 系统时钟最高可达 200MHz (以实际所用芯片及实际项目设计为准)
- 复位信号输入, 作为 MCU 内核系统的系统复位信号
- 6 个用户中断处理信号,用户扩展外部设备中断处理功能
- AHB 扩展接口
	- SRAM 和 FLASH, 作为 MCU 内核系统的数据存储器和指令存储器
	- 1 个 AHB2 Master 用户扩展接口
	- 1 个 AHB2 Slave 用户扩展接口
- APB2 扩展接口
	- SPI Master
	- I2C Master
	- 12 个 APB2 Master 用户扩展接口
- Memory
	- MCU 内核系统数据存储器 SRAM Size, 可以配置为 2KB、4KB、8KB 或 16KB
	- MCU 内核系统指令存储器 FLASH Size, 为 32KB

# <span id="page-9-1"></span>**1.3** 系统端口

Gowin\_EMPU(GW1NS-4C)系统端口定义,如表 [1-1](#page-9-2) 所示。

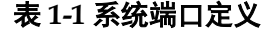

<span id="page-9-2"></span>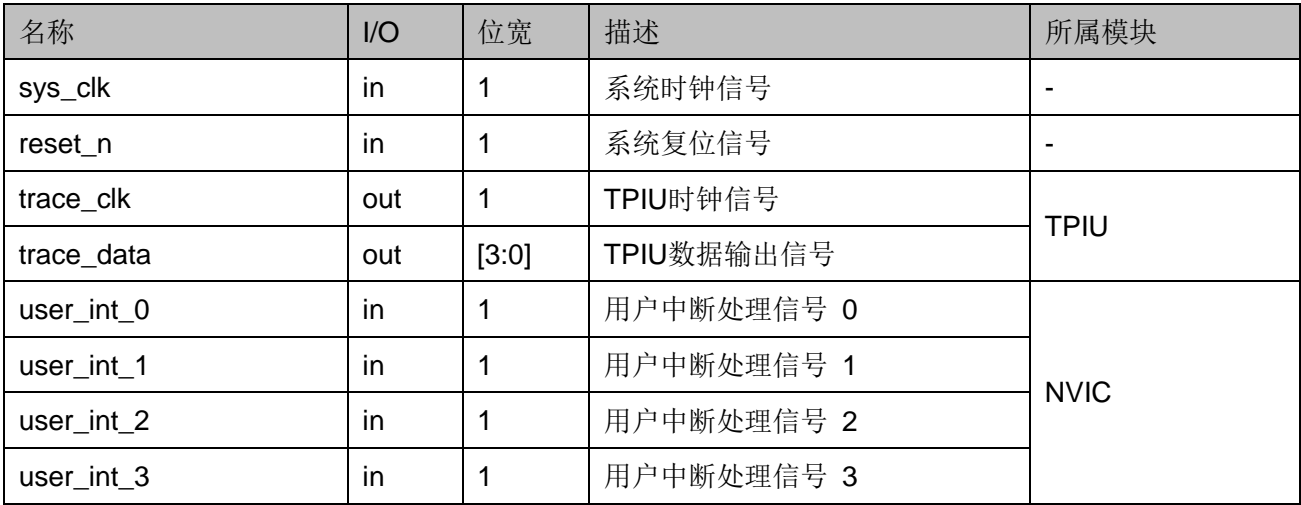

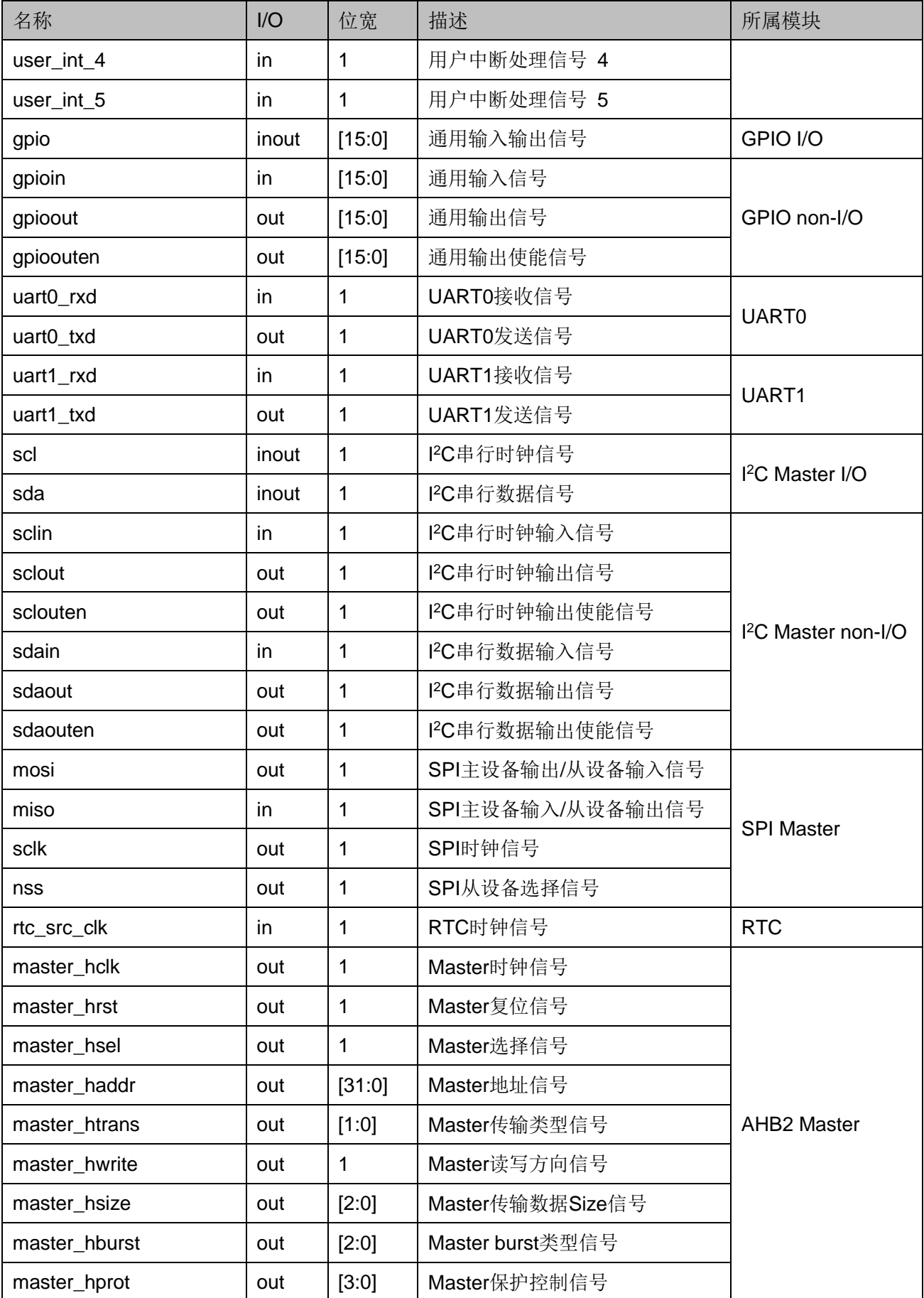

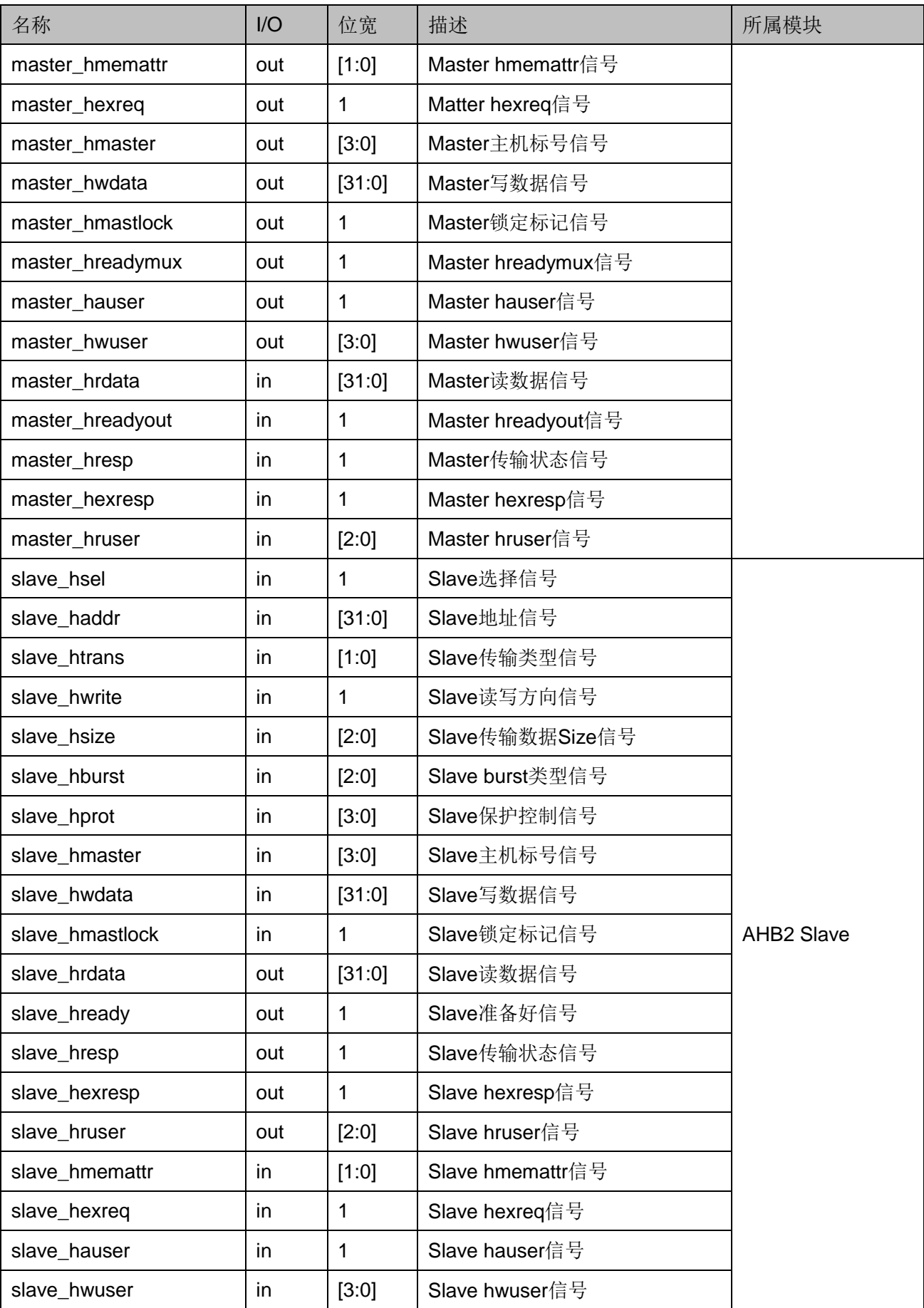

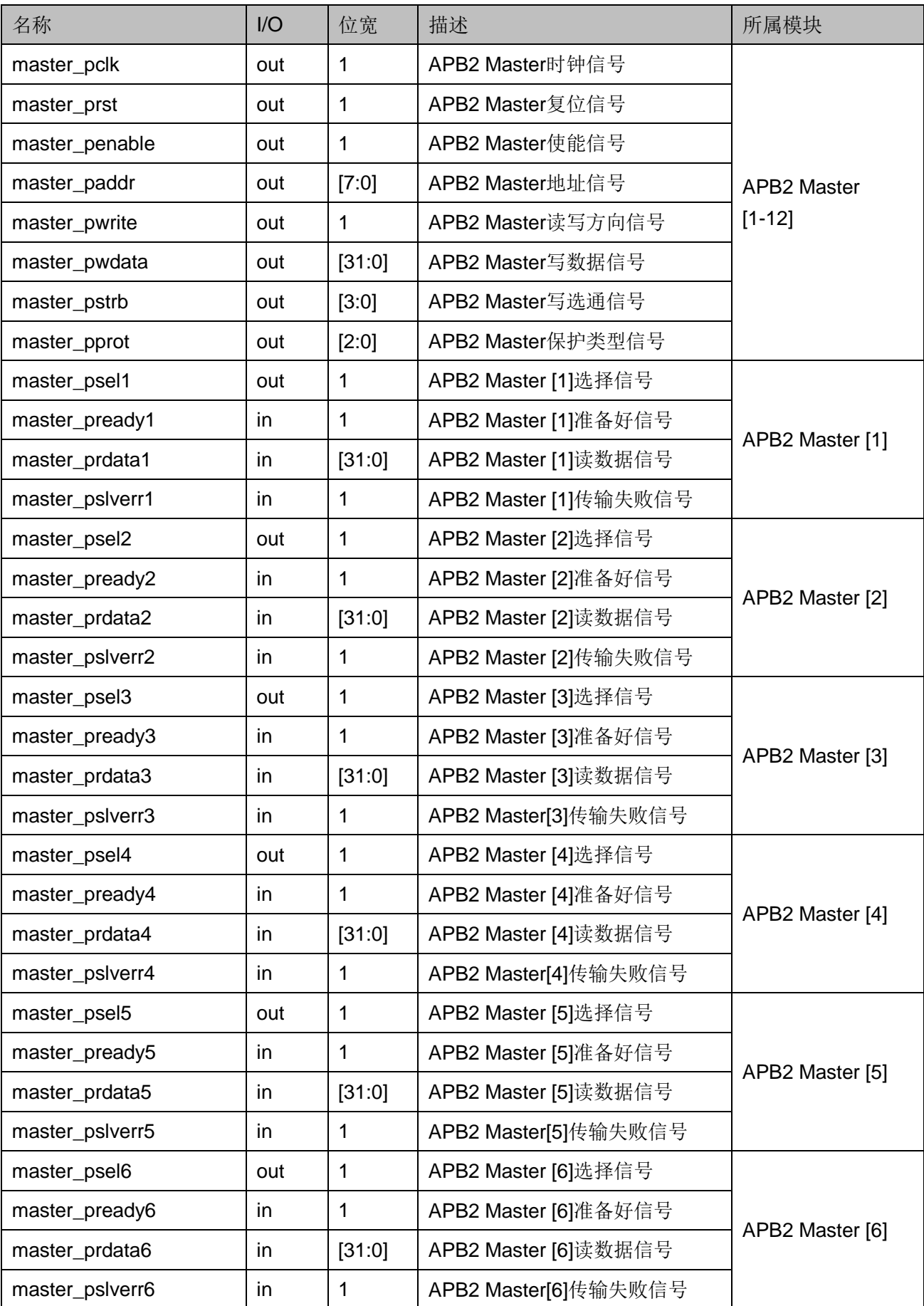

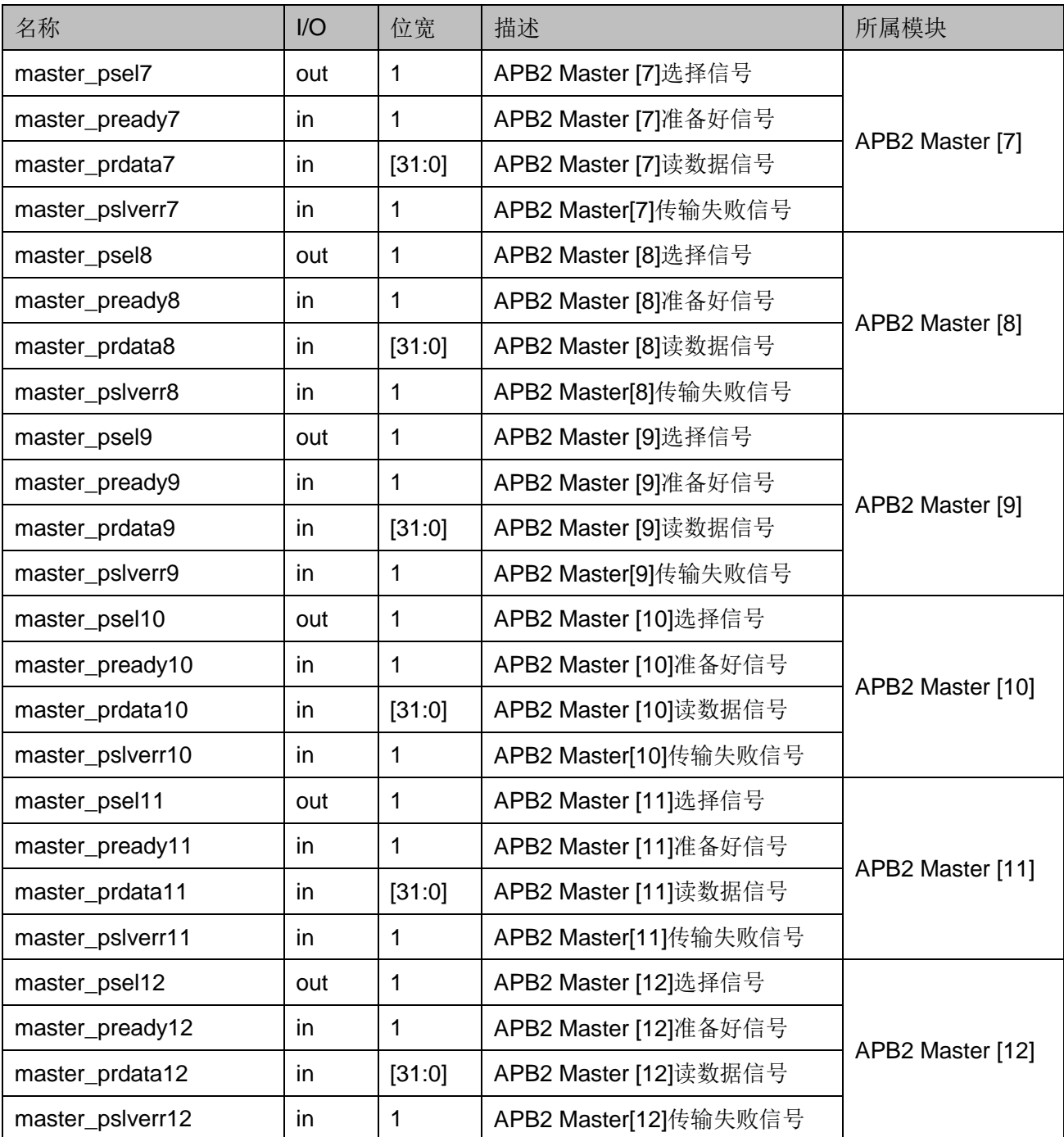

# <span id="page-14-0"></span>**1.4** 系统资源与性能统计

Gowin\_EMPU(GW1NS-4C)系统资源与性能统计,如表 [1-2](#page-14-1) 所示。

<span id="page-14-1"></span>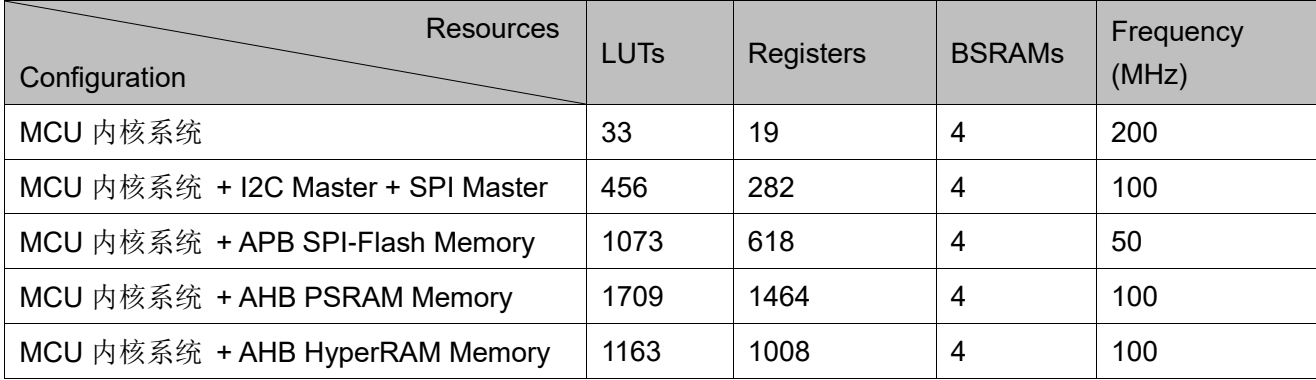

#### 表 **1-2** 系统资源统计

# **2** 硬件设计流程

# <span id="page-15-1"></span><span id="page-15-0"></span>**2.1** 硬件目标

- DK-START-GW1NSR4C-QN48G V1 1 GW1NSR-LV4CQN48GC7/I6
- O DK-START-GW1NSR4C-QN48P V1.1 GW1NSR-LV4CQN48PC7/I6
- **O DK-START-GW1NSR4C-MG64P V1.1** GW1NSR-LV4CMG64PC7/I6

# <span id="page-15-2"></span>**2.2** 软件版本

已测试软件版本:Gowin\_V1.9.9.01 (64-bit)。

# <span id="page-15-3"></span>**2.3 IP Core Generator** 工具

高云半导体云源软件的 IP Core Generator 工具, 用于配置和产生 Gowin\_EMPU(GW1NS-4C) IP Core。

# <span id="page-15-4"></span>**2.4 Programmer** 工具

云源软件的 Programmer 工具支持 Gowin\_EMPU(GW1NS-4C)硬件设 计码流下载。

Programmer 软件使用方法,请参考 *SUG502*,*[Gowin Programmer](http://cdn.gowinsemi.com.cn/SUG502.pdf)* 用 [户指南](http://cdn.gowinsemi.com.cn/SUG502.pdf)。

# <span id="page-15-5"></span>**2.5** 设计流程

Gowin\_EMPU(GW1NS-4C)硬件设计流程:

- IP Core Generator工具配置和产生Gowin\_EMPU(GW1NS-4C) IP Core, 导入当前工程;
- 实例化 Gowin\_EMPU(GW1NS-4C),导入用户应用设计,连接用户应用 设计与 Gowin\_EMPU Top Module;
- 物理约束和时序约束;
- 使用综合工具 GowinSynthesis 综合,产生综合后网表文件;
- 使用布局布线工具 Place & Route 布局布线,产生硬件设计码流文件;
- **使用下载工具 Programmer**, 下载硬件设计码流文件到芯片。

# **3** 工程模板

# <span id="page-17-1"></span><span id="page-17-0"></span>**3.1** 工程创建

## <span id="page-17-4"></span><span id="page-17-2"></span>**3.1.1** 创建工程

双击打开云源软件,选择菜单栏"File > New… > FPGA Design Project", 如图 [3-1](#page-17-4) 所示。

图 **3-1** 创建 **FPGA Design** 工程

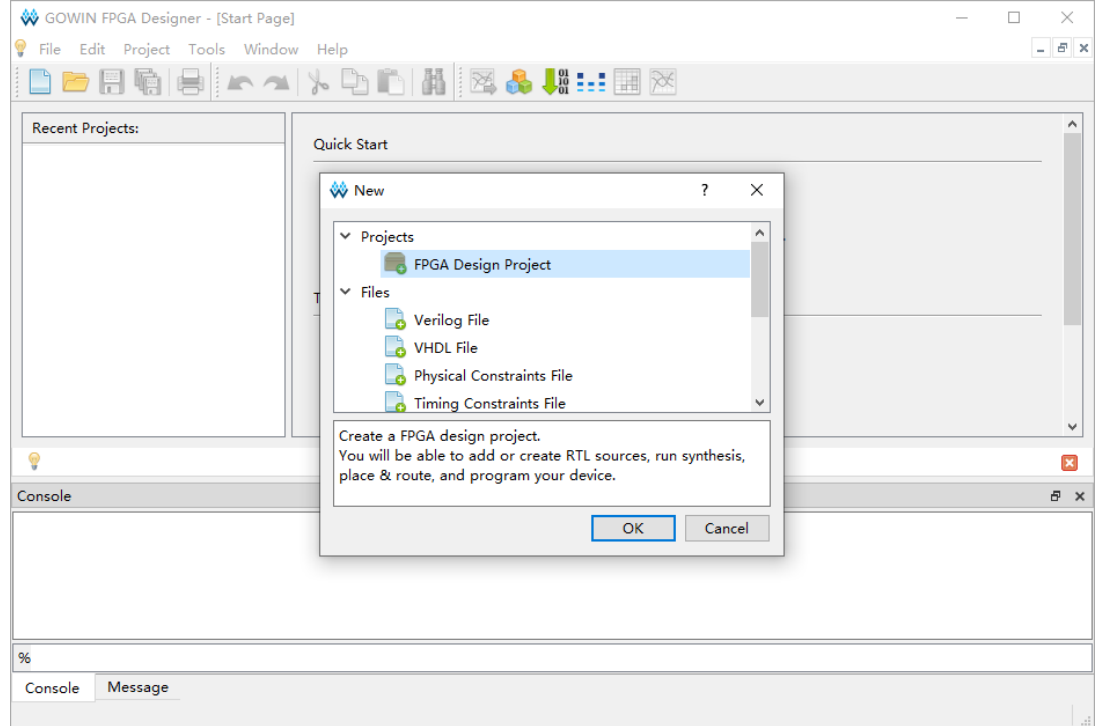

## <span id="page-17-3"></span>**3.1.2** 设置工程名称和路径

输入工程名称,选择工程路径,如图 [3-2](#page-18-1) 所示。

<span id="page-18-1"></span>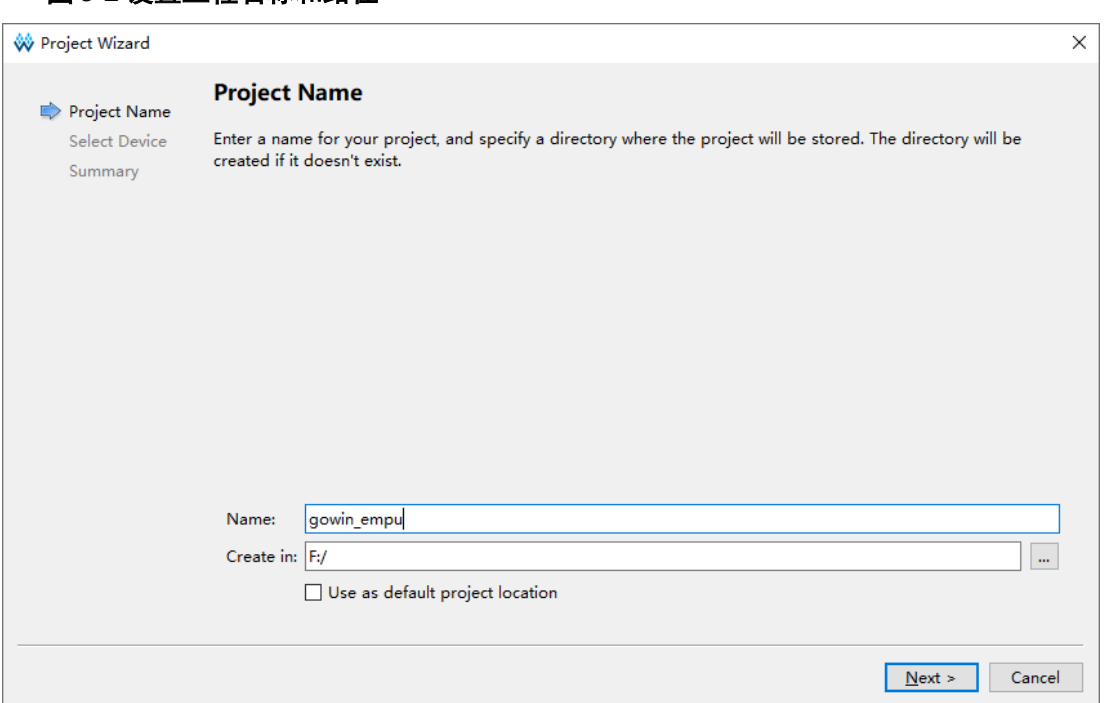

#### 图 **3-2** 设置工程名称和路径

## <span id="page-18-0"></span>**3.1.3** 选择器件

选择"Series"、"Device"、"Device Version"、"Package"、"Speed" 和"Part Number", 如图 [3-3](#page-19-1) 所示。

例如 DK-START-GW1NSR4C\_QN48G V1.1 开发板参考设计:

- **Series: GW1NSR**
- **Device: GW1NSR-4C**
- Device Version: Any
- **•** Package: QFN48G
- Speed: C7/I6
- Part Number: GW1NSR-LV4CQN48GC7/I6

<span id="page-19-1"></span>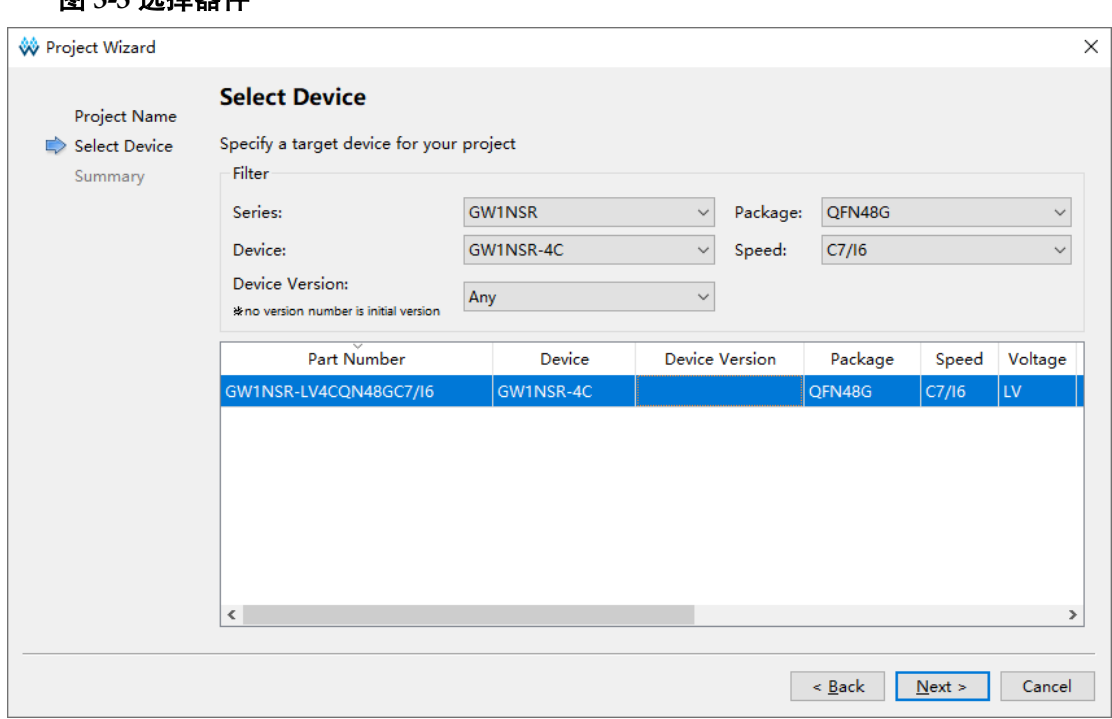

# <span id="page-19-2"></span><span id="page-19-0"></span>**3.1.4** 完成工程创建

完成工程创建,如图 [3-4](#page-19-2) 所示。

图 **3-4** 完成工程创建

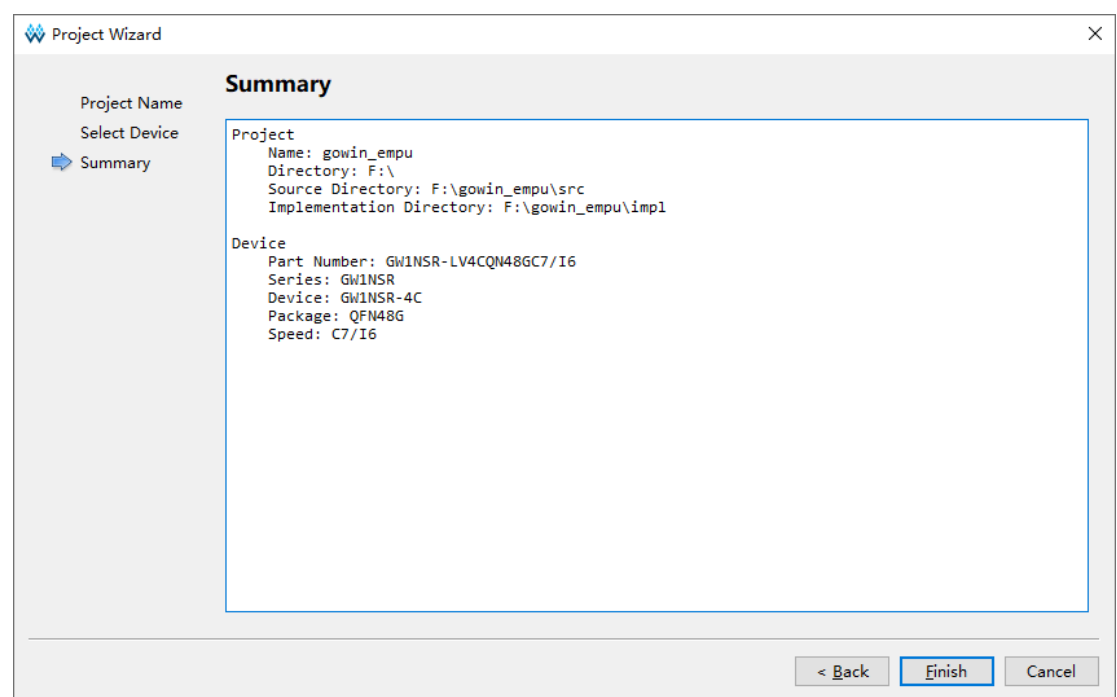

## 图 **3-3** 选择器件

# <span id="page-20-0"></span>**3.2** 硬件设计

使用 IP Core Generator 工具,产生 Gowin\_EMPU(GW1NS-4C)硬件设 计。

选择菜单栏"Tools > IP Core Generator"或工具栏"IP Core Generator" (3), 打开 IP Core Generator。

选择"Soft IP Core > Microprocessor System > Hard-Core-MCU > Gowin\_EMPU(GW1NS-4C) 2.0", 如图 [3-5](#page-20-1) 所示。

<span id="page-20-1"></span>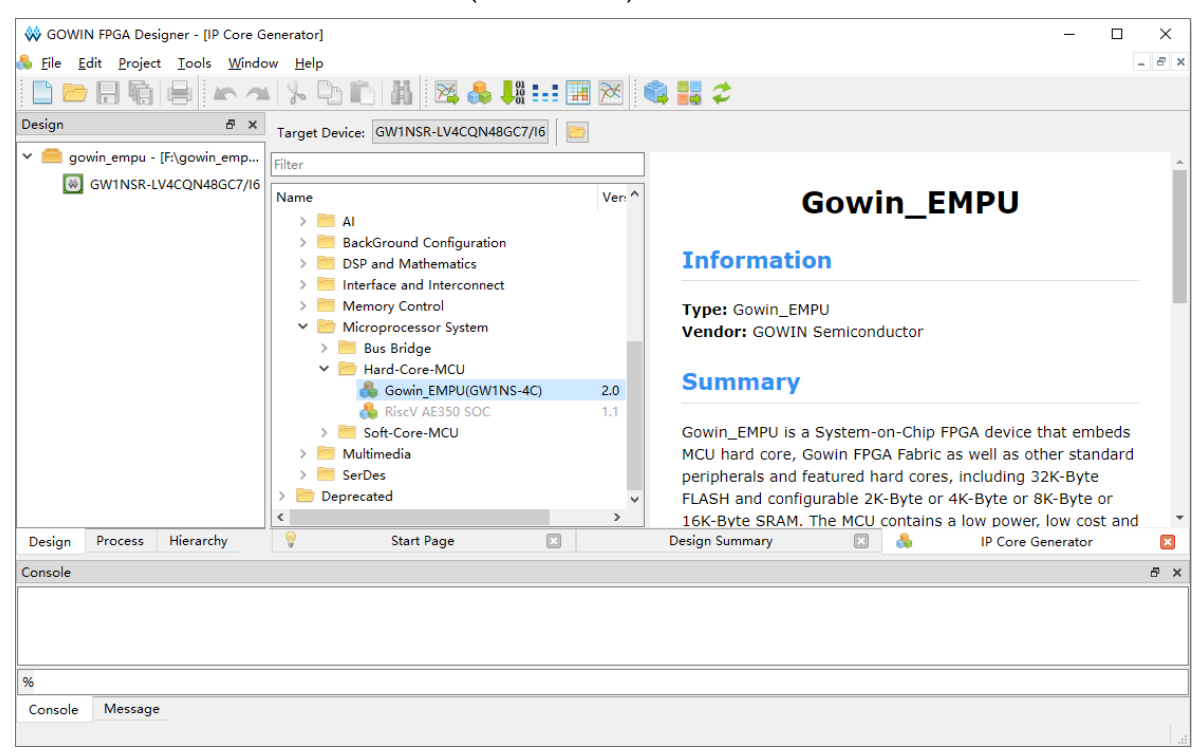

图 **3-5** 选择 **Gowin\_EMPU(GW1NS-4C) IP Core**

打开 Gowin\_EMPU(GW1NS-4C)配置选项,系统结构如图 [3-6](#page-21-0) 所示。

其中置灰模块是系统默认,用户不可以配置;未置灰模块,请双击打开 该模块进行配置。

用户可以选择配置的模块包括:

- TPIU
- NVIC:6 个用户中断处理信号 USER\_INT0~5
- AHB2 Slave: FPGA 内核系统可以扩展 AHB2 Slave 用户设备
- AHB2 Master: FPGA 内核系统可以扩展 AHB2 Master 用户设备
- GPIO
- UART0 和 UART1
- RTC
- **SRAM:** 可以配置为 2KB、4KB、8KB 或 16KB, 默认为 16KB
- I2C: FPGA 内核系统集成 I2C Master
- SPI: FPGA 内核系统集成 SPI Master
- APB2 Master[1-12] : FPGA 内核系统可以扩展 12 个 APB2 Master 用 户设备

#### 图 **3-6** 系统结构图

<span id="page-21-0"></span>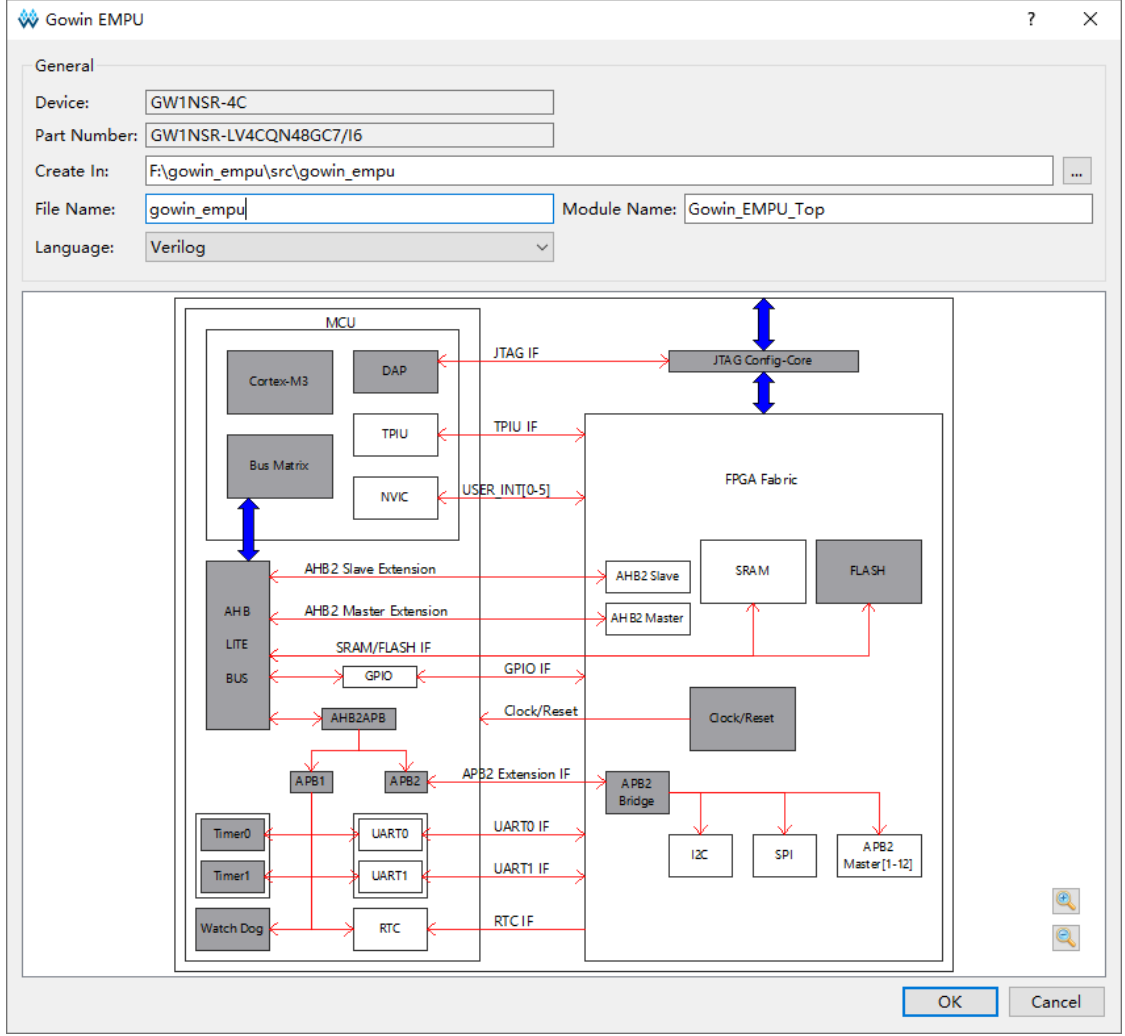

Gowin\_EMPU(GW1NS-4C)系统配置选项,如表 [3-1](#page-21-1) 所示。

#### 表 **3-1** 系统配置选项

<span id="page-21-1"></span>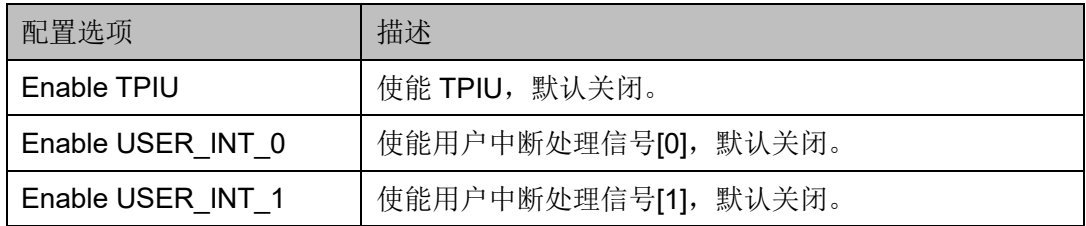

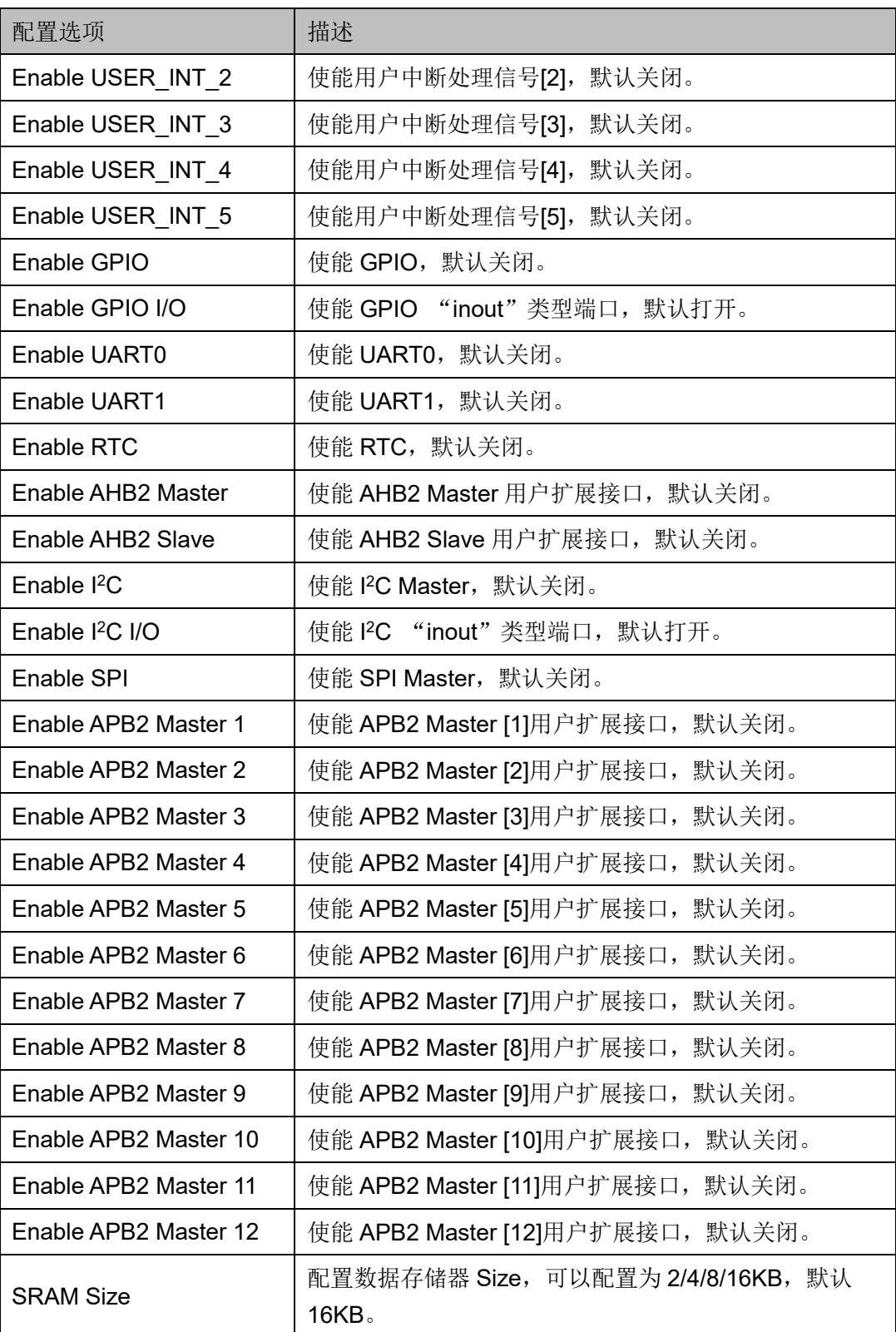

## <span id="page-23-0"></span>**3.2.1 TPIU** 配置

双击打开 TPIU, 可以选择配置 TPIU, 如图 [3-7](#page-23-2) 所示。

如果选择 Enable TPIU, 则 Gowin\_EMPU(GW1NS-4C)支持 TPIU, 默 认关闭。

#### 图 **3-7 TPIU** 配置

<span id="page-23-2"></span>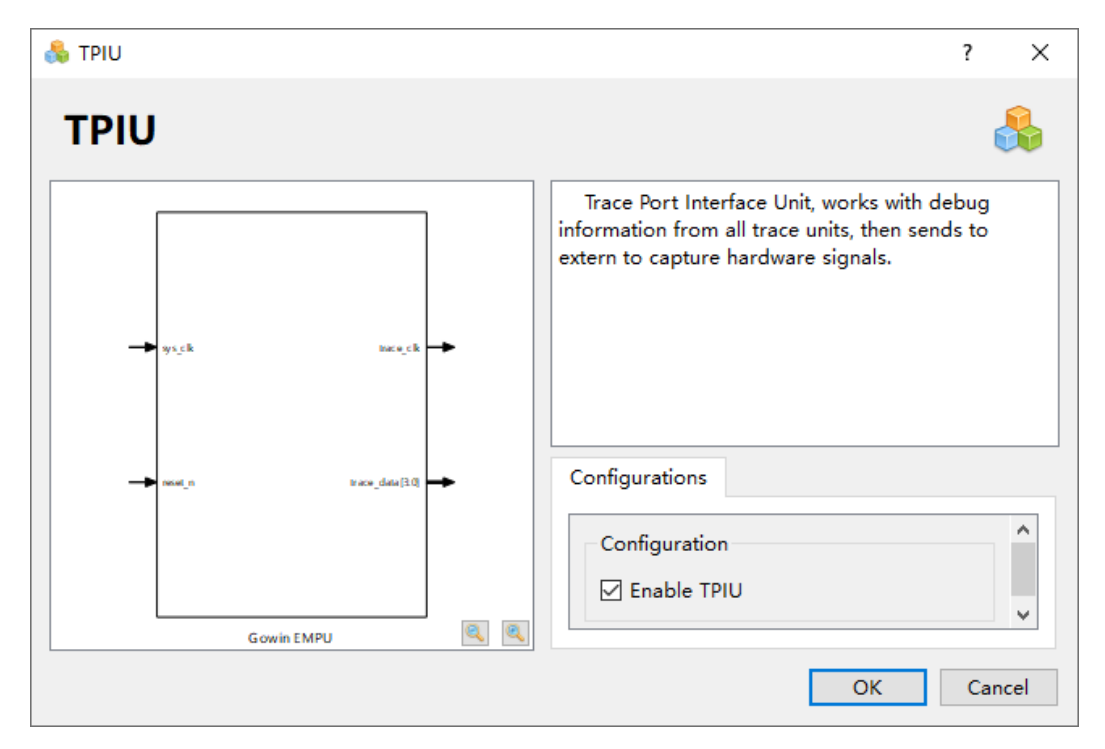

## <span id="page-23-1"></span>**3.2.2 NVIC** 配置

双击打开 NVIC,可以选择配置用户中断处理信号 USER\_INT\_0~5, 作 为 FPGA 内核系统用户扩展外部设备中断处理功能的中断处理信号, [如图](#page-24-1) [3-8](#page-24-1) 所示。

- 如果选择 Enable USER\_INT\_0, 则 Gowin\_EMPU(GW1NS-4C)支持用 户中断处理信号[0],默认关闭。
- 加果选择 Enable USER\_INT\_1, 则 Gowin\_EMPU(GW1NS-4C)支持用 户中断处理信号[1], 默认关闭。
- \_\_如果选择 Enable USER\_INT\_2,则 Gowin\_EMPU(GW1NS-4C)支持用 户中断处理信号[2],默认关闭。
- 如果选择 Enable USER\_INT\_3, 则 Gowin\_EMPU(GW1NS-4C)支持用 户中断处理信号[3],默认关闭。
- 如果选择 Enable USER\_INT\_4, 则 Gowin\_EMPU(GW1NS-4C)支持用 户中断处理信号[4], 默认关闭。

● 如果选择 Enable USER\_INT\_5, 则 Gowin\_EMPU(GW1NS-4C)支持用 户中断处理信号[5], 默认关闭。

#### <span id="page-24-1"></span>图 **3-8 NVIC** 配置

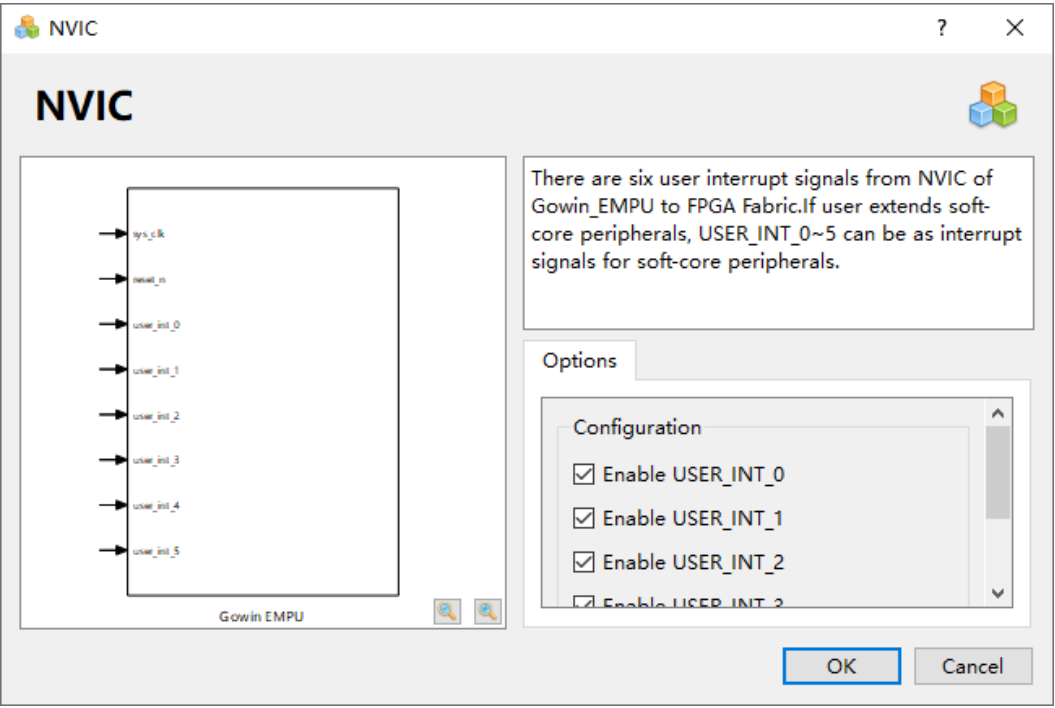

## <span id="page-24-0"></span>**3.2.3 GPIO** 配置

双击打开 GPIO, 可以选择配置 GPIO, 如图 [3-9](#page-25-1) 所示。

- 如果选择 Enable GPIO, 则 Gowin\_EMPU(GW1NS-4C)支持 GPIO, 默 认关闭。
- 如果已经选择 Enable GPIO, 则可以配置 GPIO 端口类型。
- 如果选择 Enable GPIO I/O, 则 GPIO 支持"inout"类型端口, 默认支 持。

图 **3-9 GPIO** 配置

<span id="page-25-1"></span>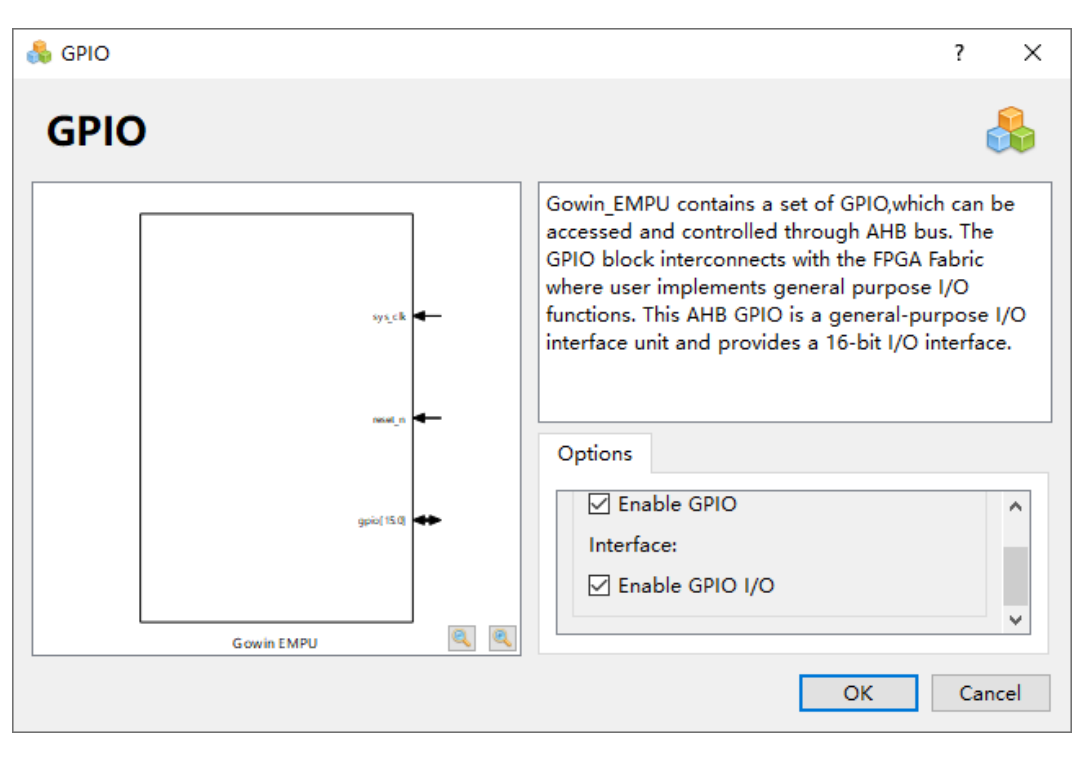

## <span id="page-25-0"></span>**3.2.4 UART** 配置

双击打开 UART0 或 UART1, 可以选择配置 UART0 和 UART1, [如图](#page-26-1) [3-10](#page-26-1) 所示。

- 如果选择 Enable UART0,则 Gowin\_EMPU(GW1NS-4C)支持 UART0, 默认关闭。
- 如果选择 Enable UART1,则 Gowin\_EMPU(GW1NS-4C)支持 UART1, 默认关闭。

#### <span id="page-26-1"></span>图 **3-10 UART** 配置

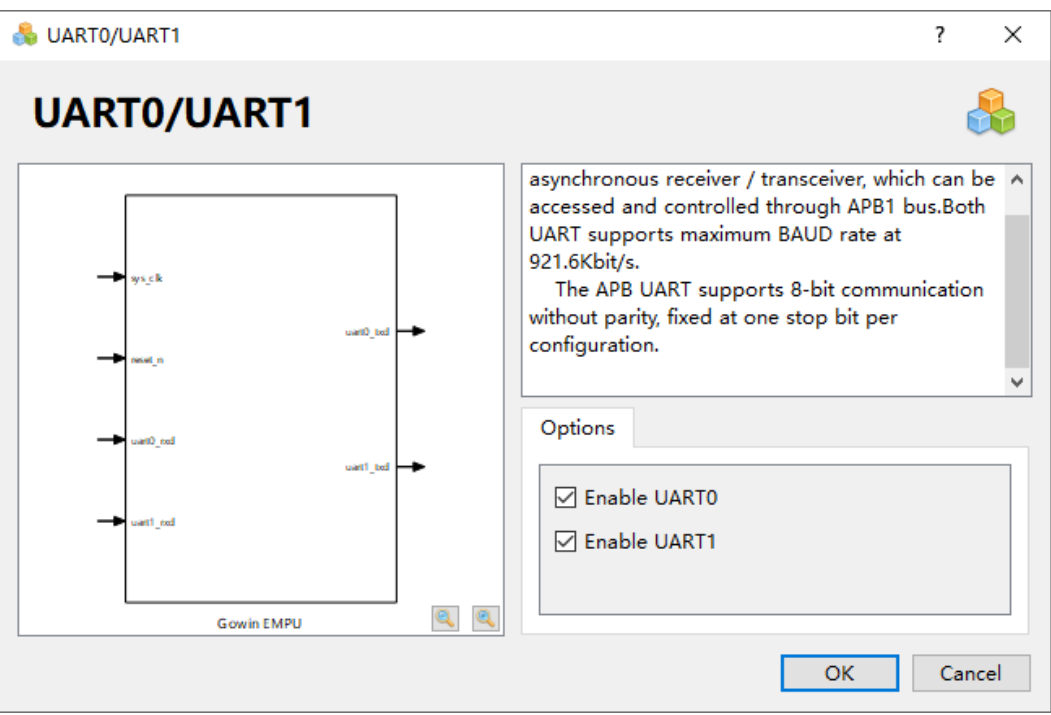

## <span id="page-26-0"></span>**3.2.5 AHB2 Master/Slave** 配置

双击打开 AHB2 Master 或 AHB2 Slave, 可以选择配置 AHB2 Master 和 AHB2 Slave, 如图 [3-11](#page-27-1) 所示。

- 如果选择 Enable AHB2 Master, 则 Gowin\_EMPU(GW1NS-4C)支持 AHB2 Master, 默认关闭。
- 如果选择 Enable AHB2 Slave, 则 Gowin\_EMPU(GW1NS-4C)支持 AHB2 Slave, 默认关闭。
- **AHB2 Master** 用户扩展外部设备的基地址映射: 0xA0000000。

<span id="page-27-1"></span>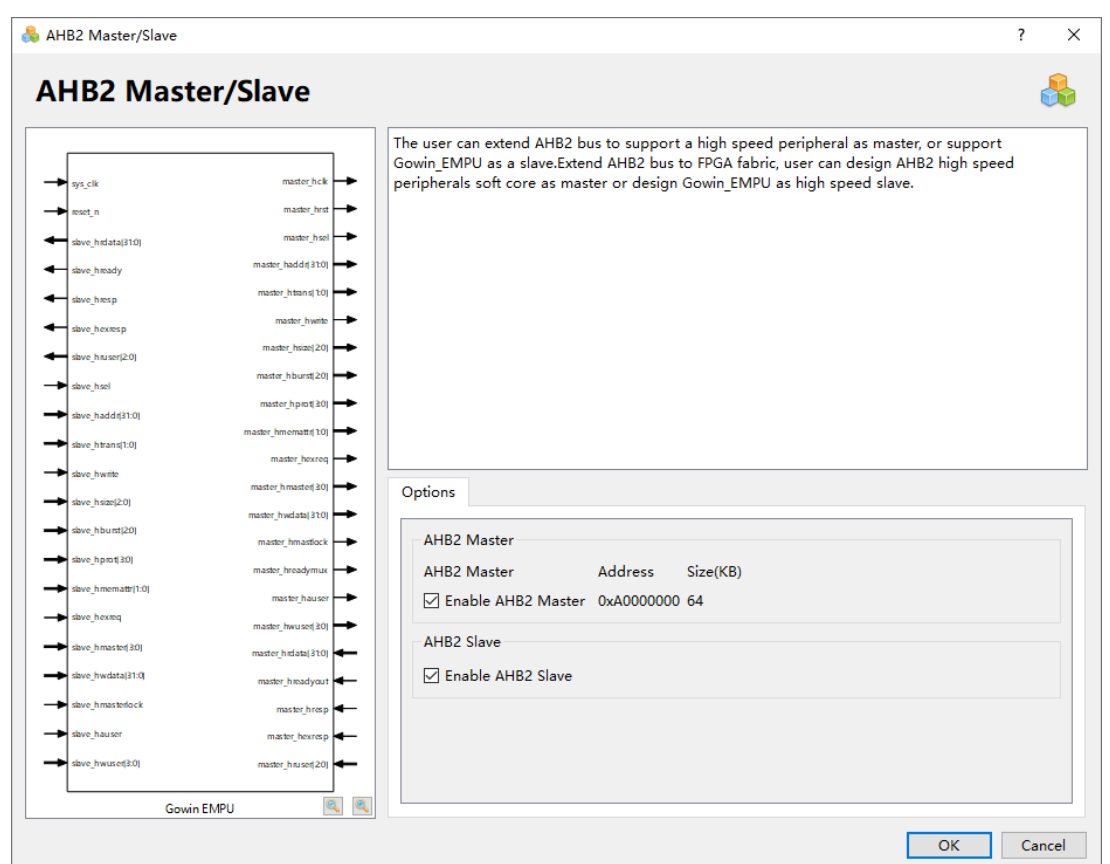

#### 图 **3-11 AHB2 Master/Slave** 配置

## <span id="page-27-0"></span>**3.2.6 SRAM** 配置

双击打开 SRAM, 可以选择配置 SRAM Size, 如图 [3-12](#page-28-1) 所示。

默认 SRAM Size 为 16KB, 可以选择配置 SRAM Size 为 2KB、4KB、 8KB 或 16KB。

<span id="page-28-1"></span>图 **3-12 SRAM** 配置

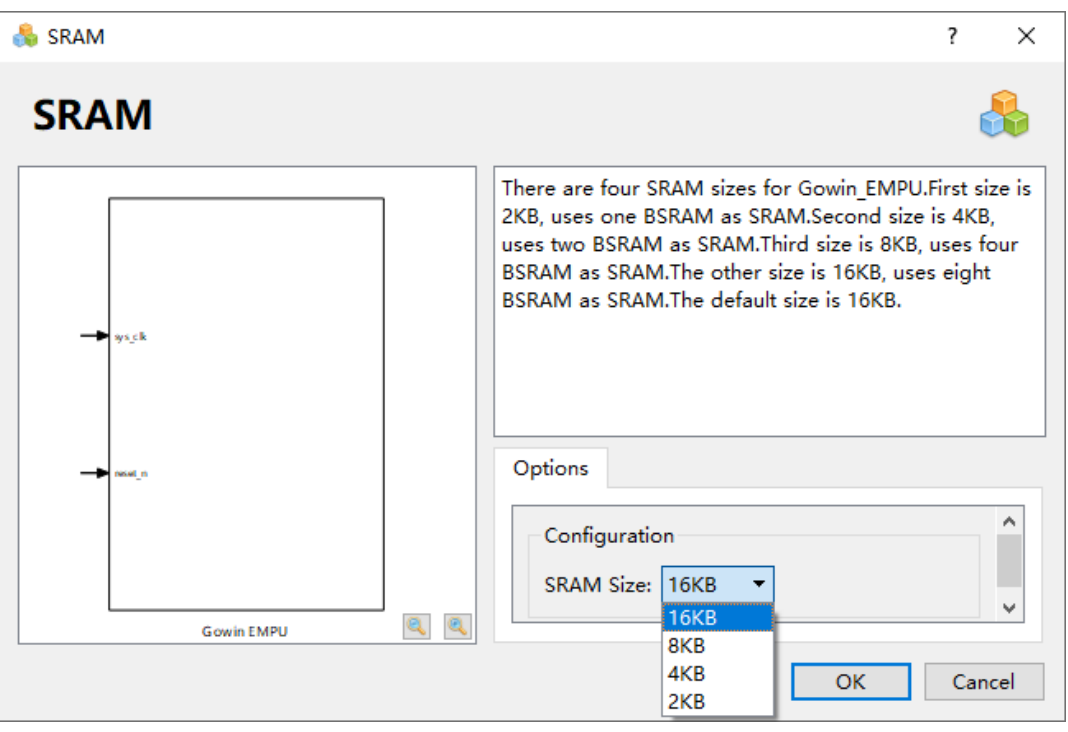

## <span id="page-28-0"></span>**3.2.7 I <sup>2</sup>C** 配置

双击打开"I2C",可以选择配置 I<sup>2</sup>C Master, 如图 [3-13](#page-29-1) 所示。

- 如果选择 Enable I2C,则 Gowin\_EMPU(GW1NS-4C)支持 I<sup>2</sup>C Master, 默认关闭。
- 如果已经选择 Enable I2C, 则可以配置 I<sup>2</sup>C Master 端口类型。
- 如果选择 Enable I2C I/O, 则 I<sup>2</sup>C Master 支持"inout"类型端口, 默认 支持。

#### 图 **3-13 I <sup>2</sup>C** 配置

<span id="page-29-1"></span>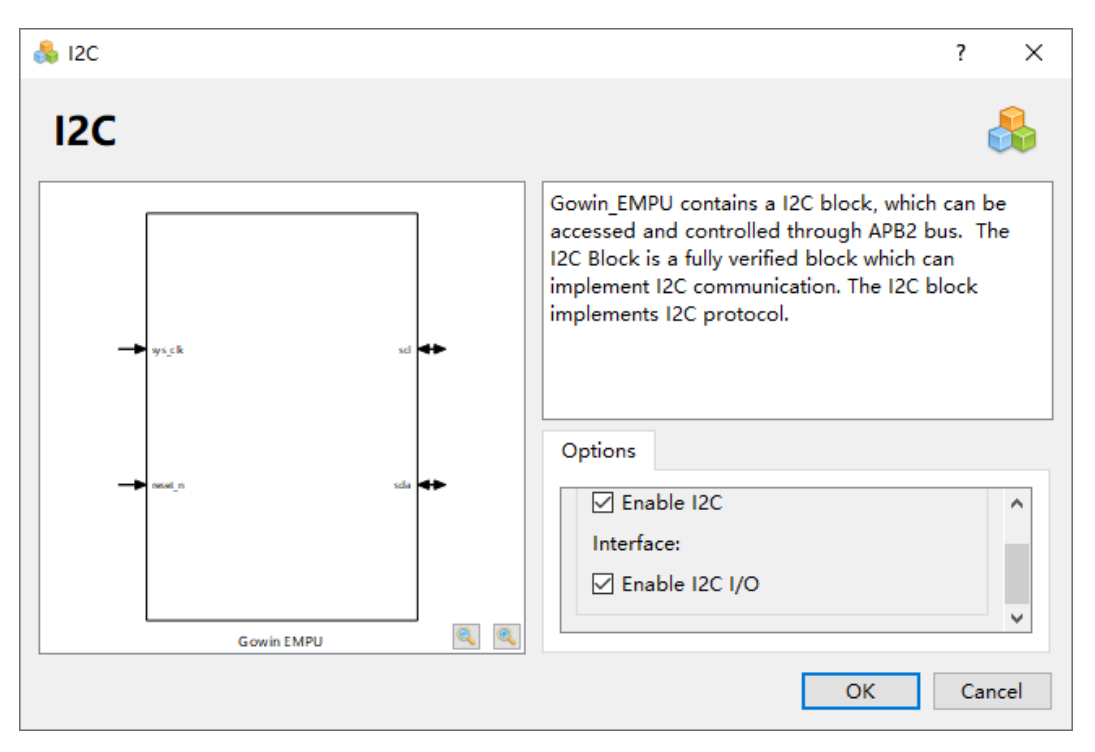

## <span id="page-29-0"></span>**3.2.8 SPI** 配置

双击打开 SPI, 可以选择配置 SPI Master, 如图 [3-14](#page-29-2) 所示。

如果选择 Enable SPI, 则 Gowin\_EMPU(GW1NS-4C)支持 SPI Master, 默认关闭。

#### <span id="page-29-2"></span> $\mathbf{B}$  SPI  $\overline{\mathcal{L}}$  $\times$ **SPI** r Gowin\_EMPU contains a SPI block, which can be accessed and controlled through APB2 bus. The SPI Block is a fully verified block which can implement SPI communication. The SPI block implements SPI protocol. sys of Options  $\hat{\mathcal{E}}$ Configuration □ Enable SPI  $Q \mid Q$ **Gowin EMPU**  $\overline{OK}$ Cancel

#### 图 **3-14 SPI** 配置

## <span id="page-30-0"></span>**3.2.9 RTC** 配置

双击打开 RTC, 可以选择配置 RTC, 如图 3-15 所示。

如果选择 Enable RTC,则 Gowin\_EMPU(GW1NS-4C)支持 RTC,默 认关闭。

端口 rtc\_src\_clk 接入 3.072MHz 的时钟输入, RTC 内部分频为 1Hz。

#### <span id="page-30-2"></span>图 **3-15 RTC** 配置

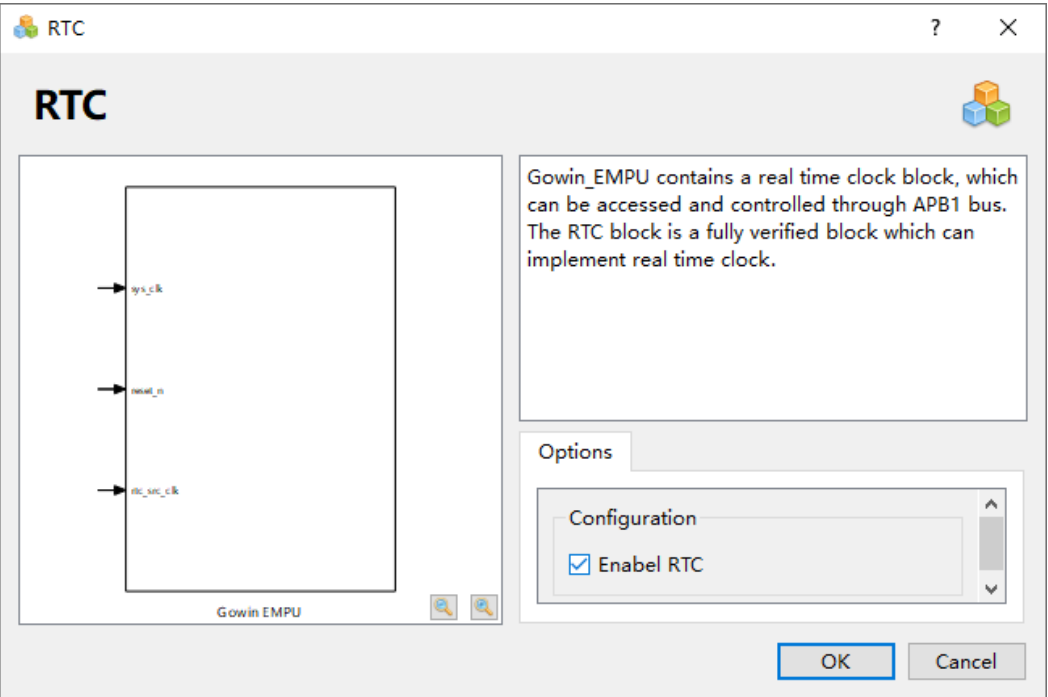

## <span id="page-30-1"></span>**3.2.10 APB2 Master** 配置

双击打开 APB2 Master[1-12], 可以选择配置 APB2 Master [1-12], 如 图 [3-16](#page-31-0) 所示。

- 如果选择 Enable APB2 Master 1, 则 Gowin\_EMPU(GW1NS-4C)支持 APB2 Master [1],默认关闭。
- 如果选择 Enable APB2 Master 2, 则 Gowin\_EMPU(GW1NS-4C)支持 APB2 Master [2], 默认关闭。
- 如果选择 Enable APB2 Master 3, 则 Gowin\_EMPU(GW1NS-4C)支持 APB2 Master [3], 默认关闭。
- 如果选择 Enable APB2 Master 4, 则 Gowin\_EMPU(GW1NS-4C)支持 APB2 Master [4], 默认关闭。
- 如果选择 Enable APB2 Master 5, 则 Gowin\_EMPU(GW1NS-4C)支持 APB2 Master [5], 默认关闭。
- 如果选择 Enable APB2 Master 6,则 Gowin\_EMPU(GW1NS-4C)支持 APB2 Master [6], 默认关闭。
- 如果选择 Enable APB2 Master 7, 则 Gowin\_EMPU(GW1NS-4C)支持 APB2 Master [7], 默认关闭。
- \_\_如果选择 Enable APB2 Master 8,则 Gowin\_EMPU(GW1NS-4C)支持 APB2 Master [8], 默认关闭。
- 如果选择 Enable APB2 Master 9, 则 Gowin\_EMPU(GW1NS-4C)支持 APB2 Master [9], 默认关闭。
- 如果选择 Enable APB2 Master 10,则 Gowin\_EMPU(GW1NS-4C)支持 APB2 Master [10], 默认关闭。
- 如果选择 Enable APB2 Master 11,则 Gowin\_EMPU(GW1NS-4C)支持 APB2 Master [11], 默认关闭。
- 如果选择 Enable APB2 Master 12, 则 Gowin\_EMPU(GW1NS-4C)支持 APB2 Master [12], 默认关闭。

#### 图 **3-16 APB2 Master[1-12]**配置

<span id="page-31-0"></span>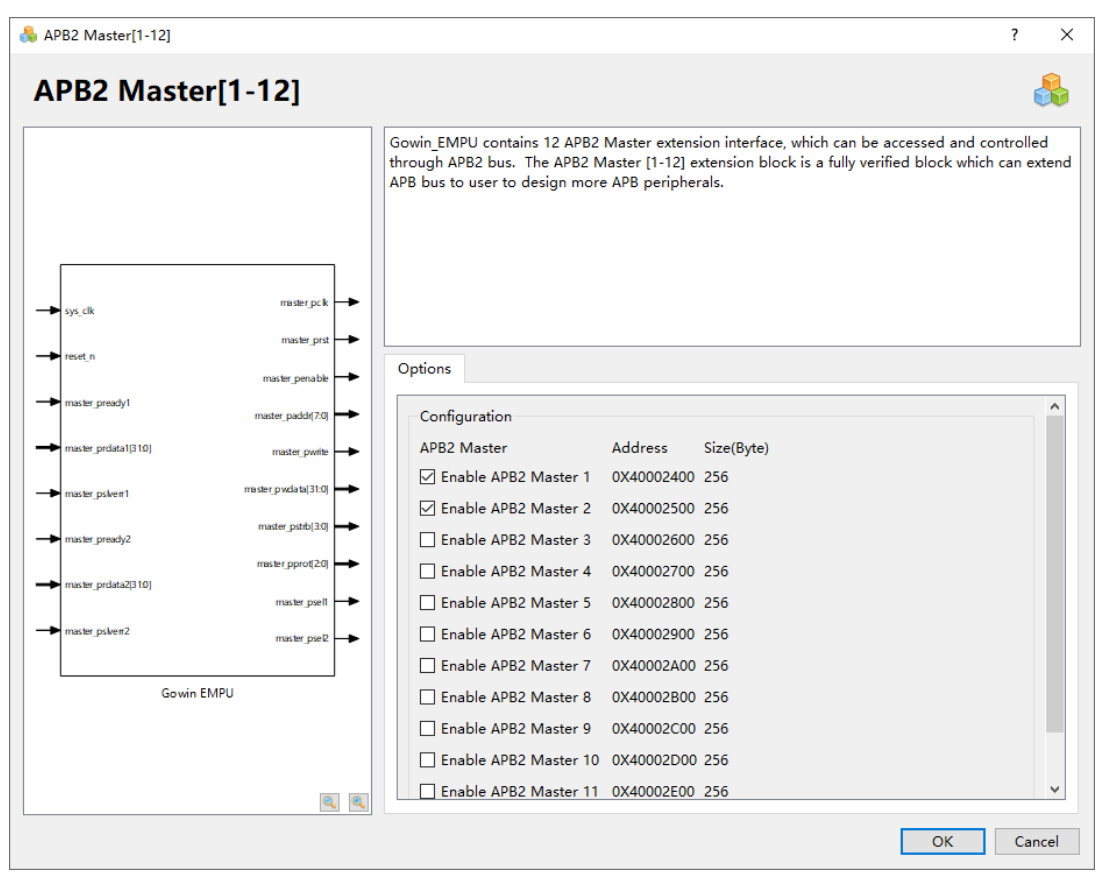

APB2 Master [1-12]用户扩展外部设备的基地址映射, 如表 [3-2](#page-32-1) 所示。

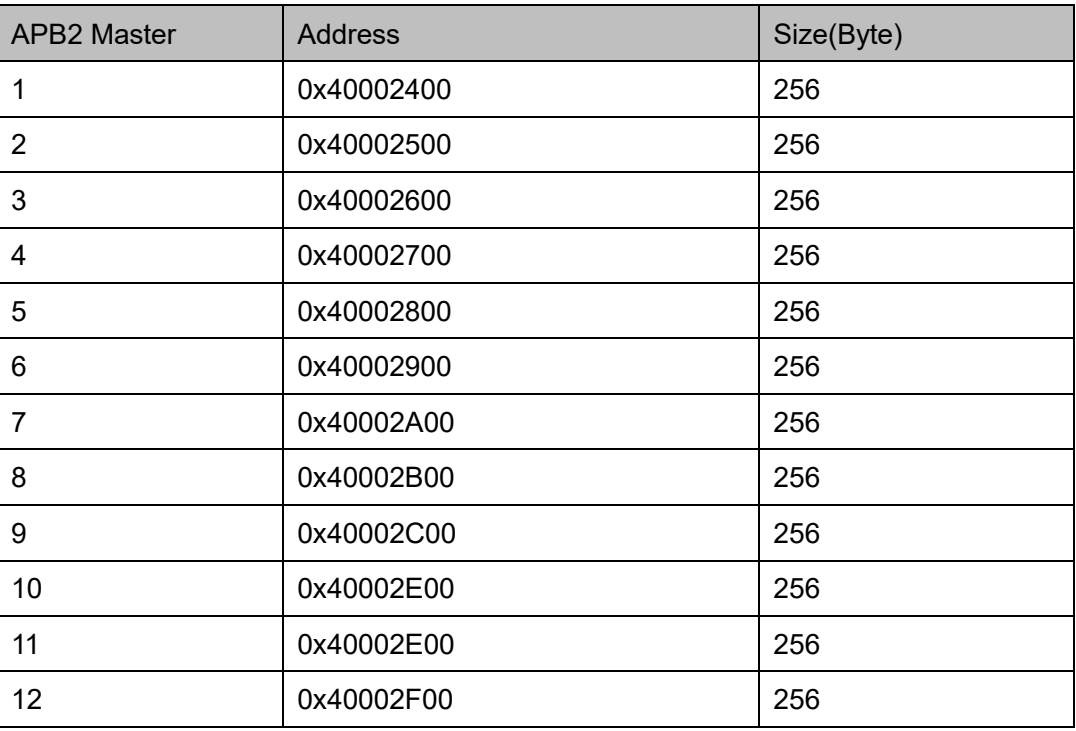

<span id="page-32-1"></span>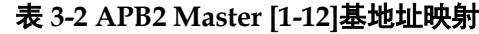

## <span id="page-32-0"></span>**3.2.11 PSRAM Memory Interface**

如果选用 FPGA 产品 GW1NSR-4C MG64P, 则 Gowin\_EMPU(GW1NS-4C)支持 FPGA 内核系统扩展外部设备 PSRAM Memory Interface。

软件开发工具包以参考设计方式, 提供外部设备 PSRAM Memory Interface。

#### 硬件设计流程

- IP Core Generator工具配置与产生 Gowin\_EMPU(GW1NS-4C) IP Core, 使能 AHB2 Master 用户扩展接口。
- IP Core Generator 工具配置与产生 PSRAM Memory Interface IP Core
	- Memory Clock 100MHz
	- 其它选项默认配置
- 设计实现 AHB 总线接口的 AHB PSRAM Memory Interface IP, 请参照 gw\_ahb\_psram.v
- 实例化 Gowin\_EMPU(GW1NS-4C) Top Module 和 AHB PSRAM Memory Interface Top Module
- 连接 Gowin\_EMPU(GW1NS-4C)与 AHB PSRAM Memory Interface 的 AHB 总线接口

#### 参考设计

通过此链接获取如下参考设计:

[cdn.gowinsemi.com.cn/Gowin\\_EMPU\(GW1NS-4C\)\\_V2.0.zip](https://cdn.gowinsemi.com.cn/Gowin_EMPU(GW1NS-4C)_V2.0.zip)

● 硬件参考设计

...\ref\_design\FPGA\_RefDesign\DK\_START\_GW1NSR4C\_MG64P\_ V1.1\gowin\_empu\cm3\_psram\_demo

- 软件编程参考设计
	- ...\ref\_design\MCU\_RefDesign\MDK\_RefDesign\cm3\_demo\proje ct\psram
	- ...\ref\_design\MCU\_RefDesign\GMD\_RefDesign\cm3\_demo\proje ct\psram

## <span id="page-33-0"></span>**3.2.12 HyperRAM Memory Interface**

如果选用 FPGA 产品 GW1NSR-4C 或 GW1NSER-4C QN48P, 则 Gowin\_EMPU(GW1NS-4C)支持 FPGA 内核系统扩展外部设备 HyperRAM Memory Interface。

软件开发工具包以参考设计方式,提供外部设备 HyperRAM Memory Interface。

#### 硬件设计流程

- IP Core Generator工具配置与产生 Gowin\_EMPU(GW1NS-4C) IP Core, 使能 AHB2 Master 用户扩展接口
- IP Core Generator 工具配置与产生 HyperRAM Memory Interface embedded IP Core
	- Memory Clock 100MHz
	- 其它选项默认配置
- 设计实现 AHB 总线接口的 AHB HyperRAM Memory Interface IP, 请参  $M$ gw ahb hyperram.v
- 实例化 Gowin\_EMPU(GW1NS-4C) Top Module 和 AHB HyperRAM Memory Interface Top Module
- 连接 Gowin\_EMPU(GW1NS-4C)与 AHB HyperRAM Memory Interface 的 AHB 总线接口

#### 参考设计

通过此链接获取如下参考设计:

[cdn.gowinsemi.com.cn/Gowin\\_EMPU\(GW1NS-4C\)\\_V2.0.zip](https://cdn.gowinsemi.com.cn/Gowin_EMPU(GW1NS-4C)_V2.0.zip)

● 硬件参考设计

...\ref\_design\FPGA\_RefDesign\DK\_START\_GW1NSR4C\_QN48P\_V 1.1\gowin\_empu\cm3\_hyperram\_demo

- 软件编程参考设计
	- ...\ref\_design\MCU\_RefDesign\MDK\_RefDesign\cm3\_demo\proje ct\hyper\_ram
	- ...\ref\_design\MCU\_RefDesign\GMD\_RefDesign\cm3\_demo\proje ct\hyper\_ram

## <span id="page-34-0"></span>**3.2.13 SPI-Flash Memory**

如果选用 FPGA 产品 GW1NSR-4C 或 GW1NSER-4C QN48G, 则 Gowin\_EMPU(GW1NS-4C)支持 FPGA 内核系统扩展外部设备 SPI-Flash Memory。

软件开发工具包以参考设计方式, 提供外部设备 SPI-Flash Memory。

#### 硬件设计流程

- IP Core Generator工具配置与产生Gowin\_EMPU(GW1NS-4C) IP Core, 使能 APB2 Master [1]用户扩展接口
- 设计实现 SPI-Flash Memory IP, 请参照 qw\_spiflash.v
- 设计实现 APB 总线接口的 APB SPI-Flash Memory IP, 请参照 gw\_spiflash.v
- 实例化 Gowin\_EMPU(GW1NS-4C) Top Module 和 APB SPI-Flash Memory Top Module
- 连接 Gowin\_EMPU(GW1NS-4C)与 APB SPI-Flash Memory 的 APB 总 线接口

## 参考设计

通过此链接获取如下参考设计:

[cdn.gowinsemi.com.cn/Gowin\\_EMPU\(GW1NS-4C\)\\_V2.0.zip](https://cdn.gowinsemi.com.cn/Gowin_EMPU(GW1NS-4C)_V2.0.zip)

● 硬件参考设计

...\ref\_design\FPGA\_RefDesign\DK\_START\_GW1NSR4C\_QN48G\_V 1.1\gowin\_empu\cm3\_spiflash\_demo

- 软件编程参考设计
	- ...\ref\_design\MCU\_RefDesign\MDK\_RefDesign\cm3\_demo\proje ct\spi\_flash
	- ...\ref\_design\MCU\_RefDesign\GMD\_RefDesign\cm3\_demo\proje

ct\spi\_flash

# <span id="page-35-0"></span>**3.3** 用户设计

- 完成 Gowin EMPU(GW1NS-4C)配置后,产生 Gowin\_EMPU(GW1NS-4C) IP Core
- 实例化 Gowin\_EMPU(GW1NS-4C) Top Module
- 导入用户应用设计, 连接 Gowin\_EMPU(GW1NS-4C) Top Module 与用 户应用设计,形成完整的 RTL 设计

# <span id="page-35-1"></span>**3.4** 约束

完成用户 RTL 设计后, 根据使用的开发板和需要输入输出的 IO, 产生 物理约束文件。

根据时序要求,产生时序约束文件。

物理约束和时序约束的产生方法,请参考 *SUG940*,*Gowin* [设计时序约](http://cdn.gowinsemi.com.cn/SUG940.pdf) [束指南](http://cdn.gowinsemi.com.cn/SUG940.pdf),*SUG935*,*Gowin* [设计物理约束指南](http://cdn.gowinsemi.com.cn/SUG935.pdf)。

# <span id="page-35-2"></span>**3.5** 配置

## <span id="page-35-3"></span>**3.5.1** 综合选项配置

配置"Synthesize > General"综合选项如图 [3-17](#page-36-1) 所示。

- 根据设计中的实际顶层模块名称, 配置 Top Module/Entity;
- 根据设计中的实际文件引用路径, 配置 Include Path;
- 配置 Verilog Language, 例如 System Verilog 2017。

<span id="page-36-1"></span>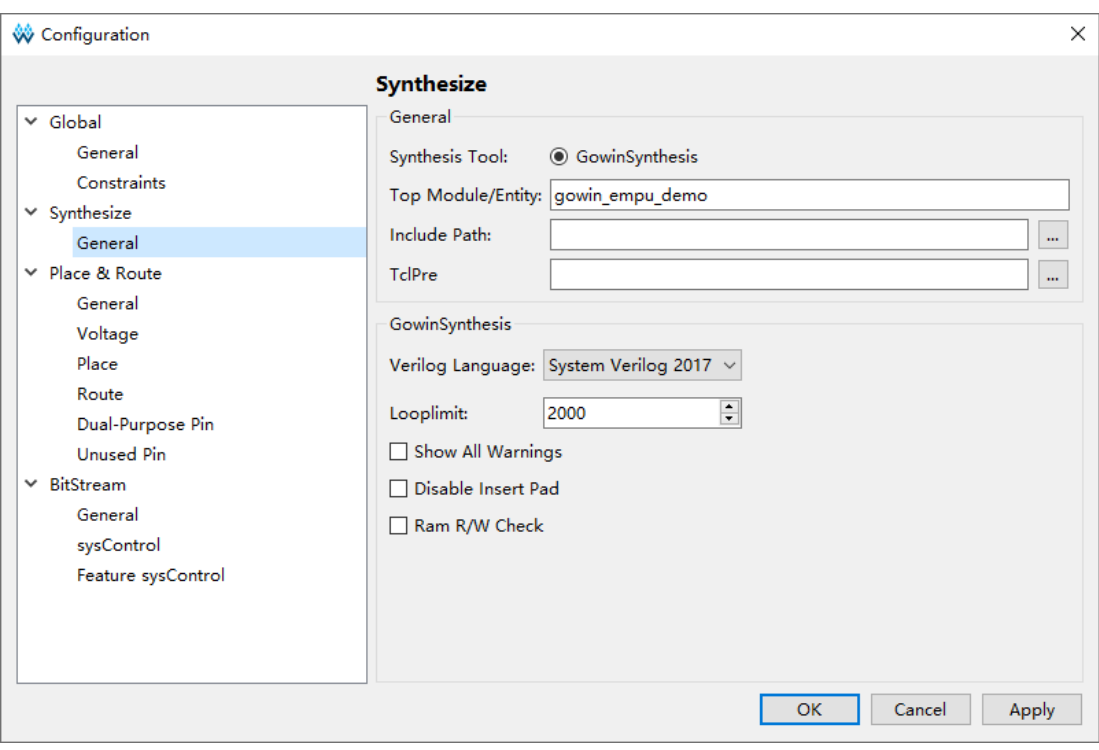

# <span id="page-36-0"></span>**3.5.2** 布局选项配置

配置"Place & Route > Place"布局选项如图 3-18 所示。

例如 Place Option 选择"2",提升软件时序。

<span id="page-36-2"></span>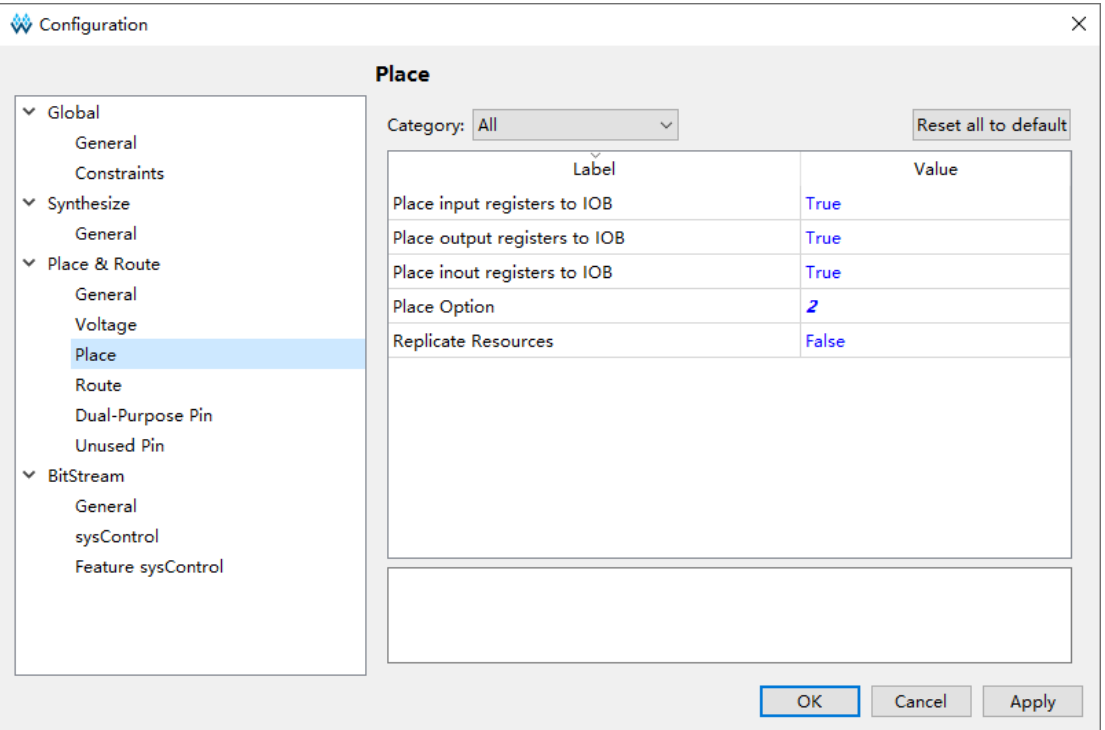

#### 图 **3-18** 布局选项配置

图 **3-17** 综合选项配置

## <span id="page-37-0"></span>**3.5.3** 布线选项配置

配置"Place & Route > Route"布线选项如图 3-19 所示。

例如 Route Option 选择"2",提升软件时序。

<span id="page-37-2"></span>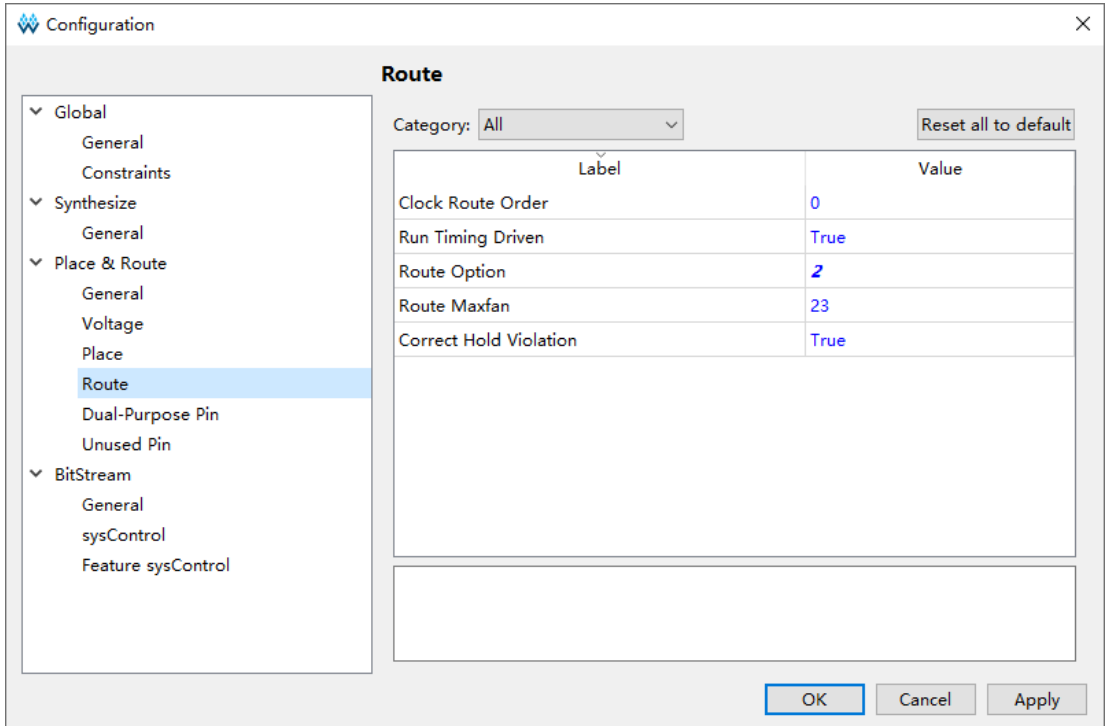

#### 图 **3-19** 布线选项配置

## <span id="page-37-1"></span>**3.5.4** 码流选项配置

配置"Bitstream"码流选项如图 3-20 所示。

<span id="page-38-1"></span>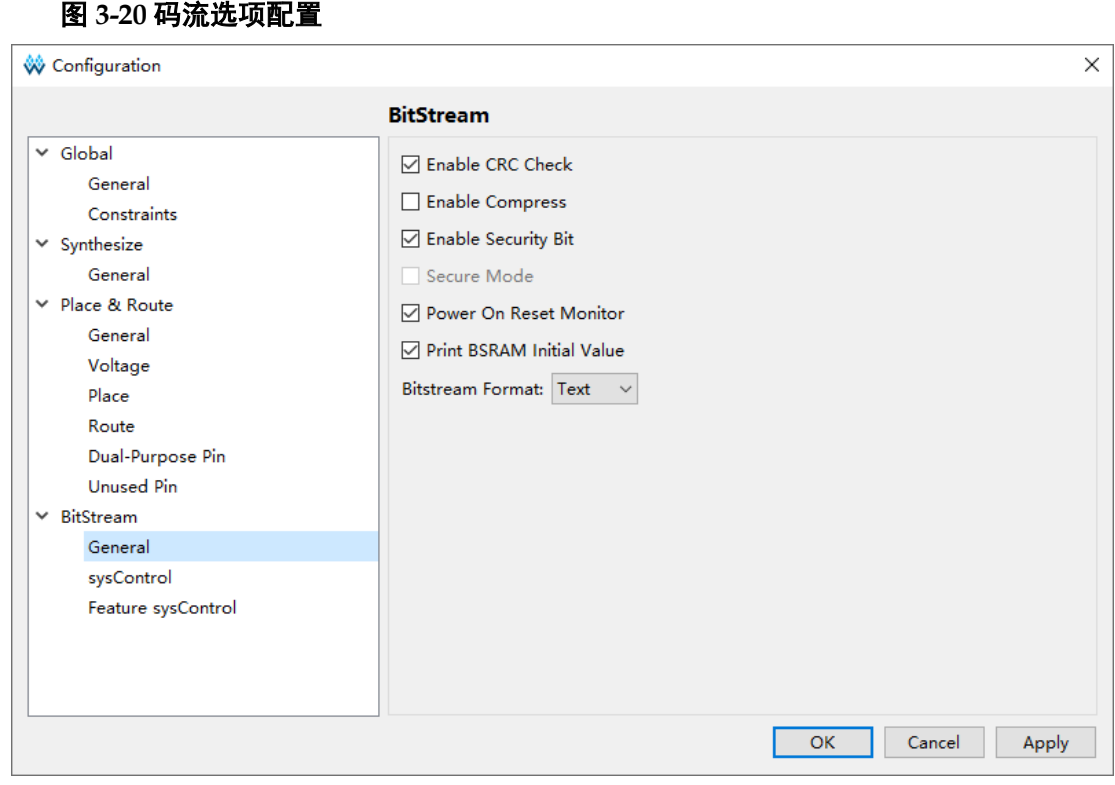

# <span id="page-38-0"></span>**3.6** 综合

运行云源软件的综合工具 GowinSynthesis, 完成 RTL 设计的综合, 产 生综合后的网表文件,如图 [3-21](#page-38-2) 所示。

#### 图 **3-21** 综合

<span id="page-38-2"></span>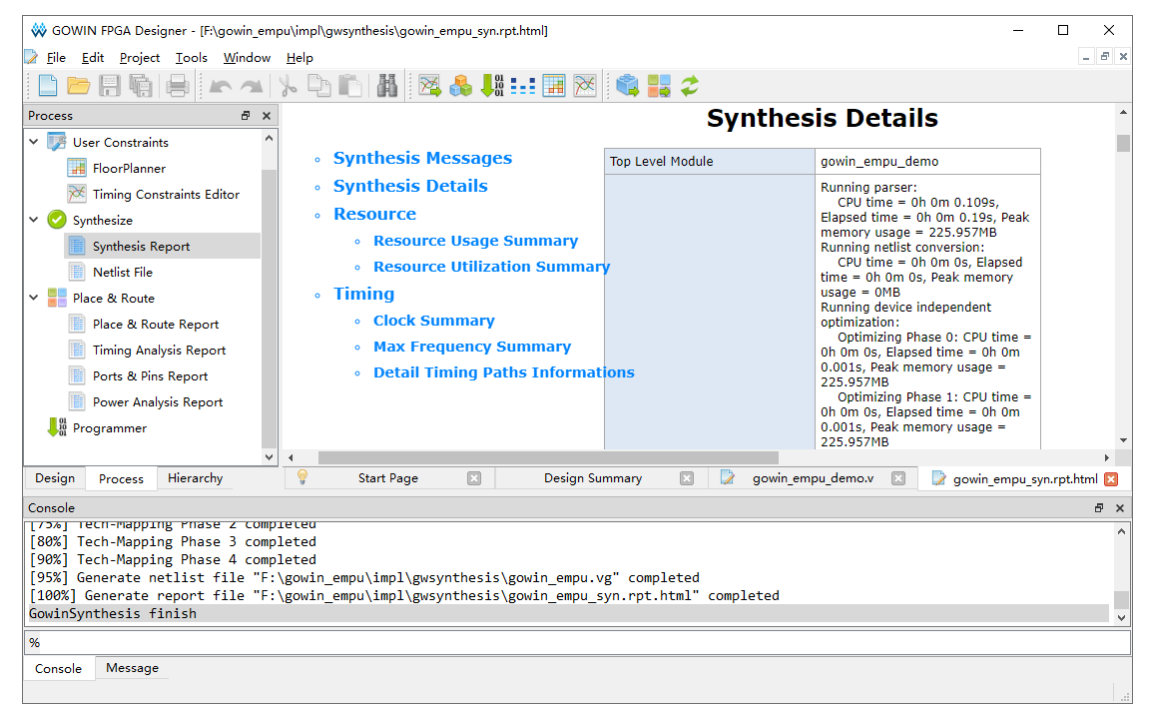

综合工具的使用方法,请参考 *SUG100*,*Gowin* [云源软件用户指南](http://cdn.gowinsemi.com.cn/SUG100.pdf)。

# <span id="page-39-0"></span>**3.7** 布局布线

运行云源软件的布局布线工具 Place & Route, 完成布局布线, 产生硬 件设计码流文件,如图 [3-22](#page-39-2) 所示。

图 **3-22** 布局布线

<span id="page-39-2"></span>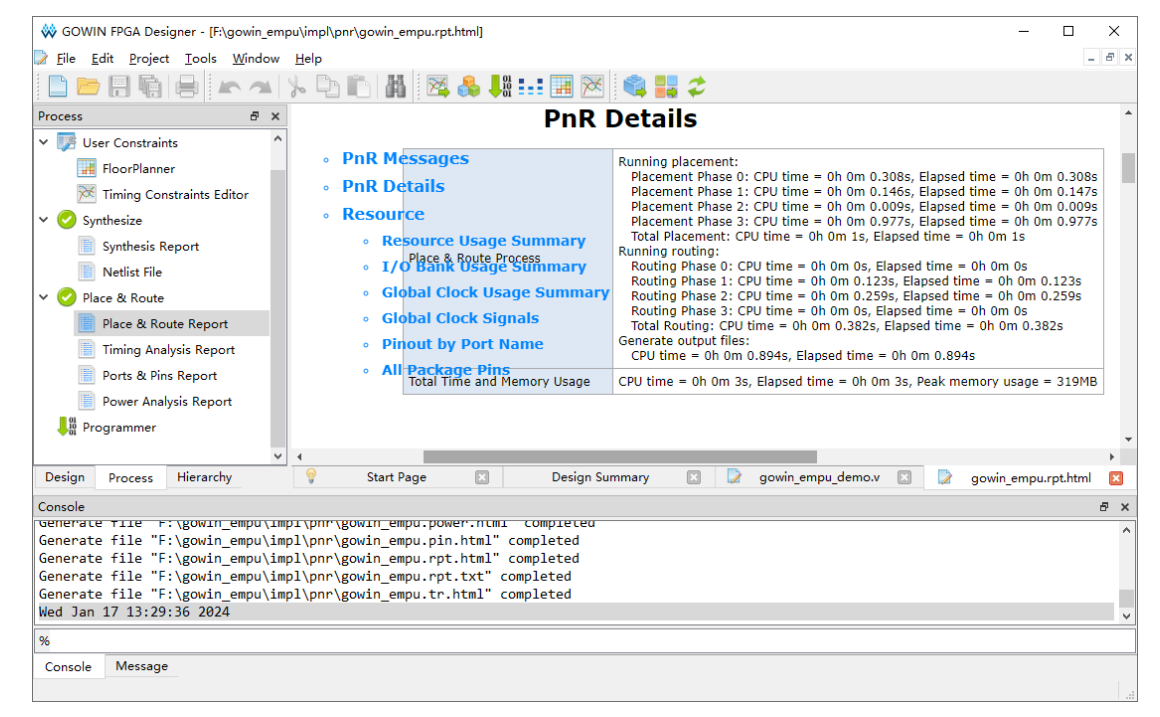

布局布线工具使用方法,请参考 *SUG100*,*Gowin* [云源软件用户指南](http://cdn.gowinsemi.com.cn/SUG100.pdf)。

# <span id="page-39-1"></span>**3.8** 下载

使用云源软件的 Programmer 下载工具,下载硬件设计码流文件。

在云源软件中或安装路径下,打开下载工具 Programmer。

单击 Programmer 菜单栏 "Edit > Configure Device"或工具栏

"Configure Device"  $(\bullet)$ , 打开 Device configuration.

如果是 FPGA 产品 GW1NS-4C 或 GW1NSR-4C,下载选项配置,[如图](#page-40-0) [3-23](#page-40-0) 所示。

- Access Mode 下拉列表, 选择"MCU Mode"选项。
- Operation 下拉列表,选择"Firmware Erase, Program"选项或"Firmware Erase, Program, Verify"选项。

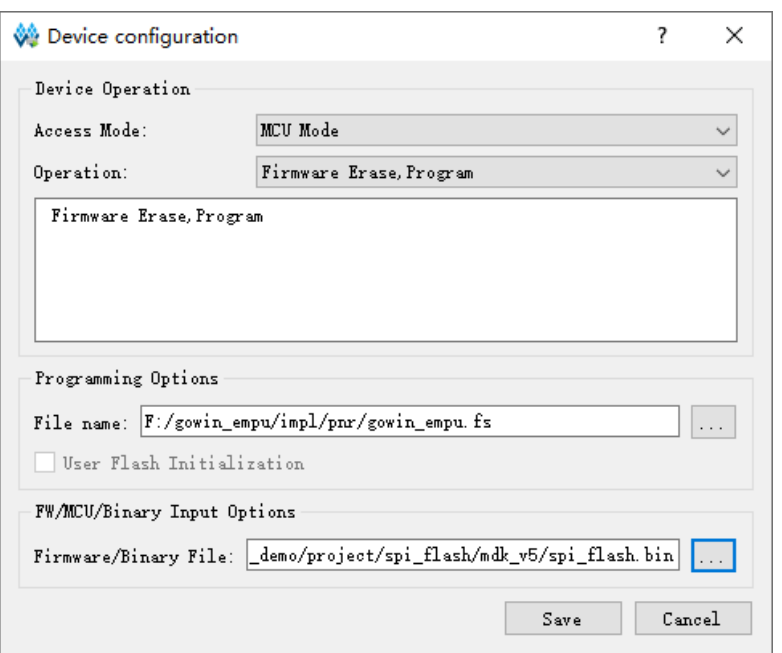

#### <span id="page-40-0"></span>图 **3-23 FPGA** 产品 **GW1NS-4C/GW1NSR-4C** 下载选项配置

如果是 FPGA 产品 GW1NSER-4C,下载选项配置,如图 [3-24](#page-40-1) 所示。

- **Access Mode 下拉列表, 选择"SecureFPGA Mode"选项。**
- Operation 下拉列表, 选择"Firmware Erase, Program Securely"选项。

```
图 3-24 FPGA 产品 GW1NSER-4C 下载选项配置
```
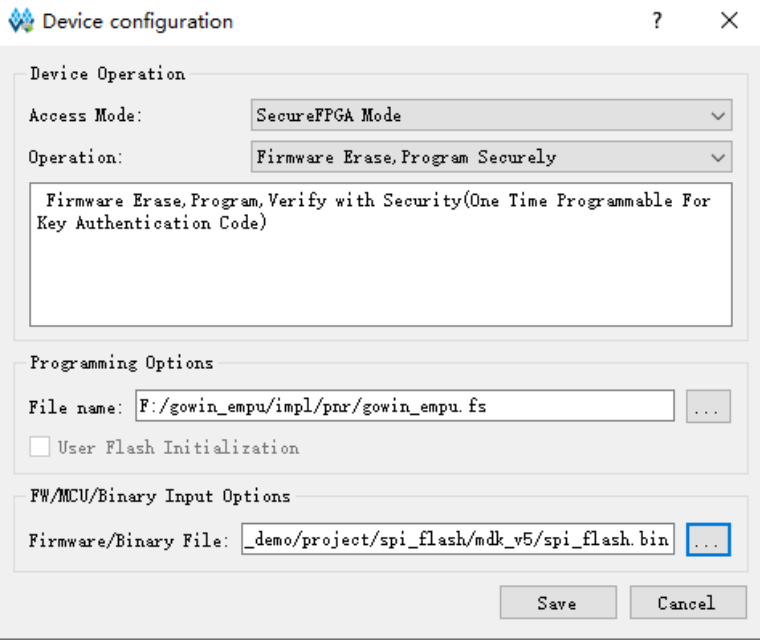

- "Programming Options > File name"选项,导入硬件设计码流文件。
- 单击"Save", 完成下载选项配置。

注!

"FW/MCU/Binary Input Options > Firmware/Binary File"选项,导入软件编程设计 Binary 文件,请参考 *[IPUG928, Gowin\\_EMPU\(GW1NS](http://cdn.gowinsemi.com.cn/IPUG928.pdf)-4C) IDE* 软件参考手册。

完成 Device configuration 后,单击 Programmer 工具栏 "Program/Configure"(),完成硬件设计码流文件和软件编程设计 Binary 文件的下载。

下载工具 Programmer 使用方法,请参考 *SUG502, [Gowin Programmer](http://cdn.gowinsemi.com.cn/SUG502.pdf)* [用户指南](http://cdn.gowinsemi.com.cn/SUG502.pdf)。

# <span id="page-42-0"></span>**4** 参考设计

Gowin\_EMPU(GW1NS-4C)提供云源软件(已测试软件版本: V1.9.9.01 (64-bit) 的硬件参考设计, 通过链接获取如下参考设计: [cdn.gowinsemi.com.cn/Gowin\\_EMPU\(GW1NS-4C\)\\_V2.0.zip](https://cdn.gowinsemi.com.cn/Gowin_EMPU(GW1NS-4C)_V2.0.zip):

- ...\ref\_design\FPGA\_RefDesign\DK\_START\_GW1NSR4C\_MG64P\_V 1.1\gowin\_empu\cm3\_psram\_demo
- ...\ref\_design\FPGA\_RefDesign\DK\_START\_GW1NSR4C\_QN48G\_V 1.1\gowin\_empu\cm3\_i2c\_demo
- ...\ref\_design\FPGA\_RefDesign\DK\_START\_GW1NSR4C\_QN48G\_V 1.1\gowin\_empu\cm3\_spiflash\_demo
- ...\ref\_design\FPGA\_RefDesign\DK\_START\_GW1NSR4C\_QN48P\_V 1.1\gowin\_empu\cm3\_ahb2\_demo
- ...\ref\_design\FPGA\_RefDesign\DK\_START\_GW1NSR4C\_QN48P\_V 1.1\gowin\_empu\cm3\_apb2\_demo
- ...\ref\_design\FPGA\_RefDesign\DK\_START\_GW1NSR4C\_QN48P\_V 1.1\gowin\_empu\cm3\_demo
- ...\ref\_design\FPGA\_RefDesign\DK\_START\_GW1NSR4C\_QN48P\_V 1.1\gowin\_empu\cm3\_hyperram\_demo
- ...\solution\RTOS\ref\_design\FPGA\_RefDesign\gowin\_empu
- ...\solution\RunInSRAM\_FromEmbFlash\ref\_design\FPGA\_RefDesign \gowin\_empu
- ...\solution\RunInSRAM\_FromSIPFlash\ref\_design\FPGA\_RefDesign\ gowin\_empu

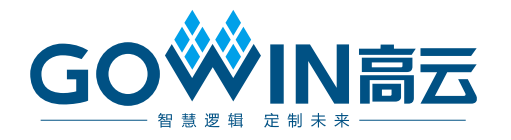